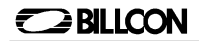

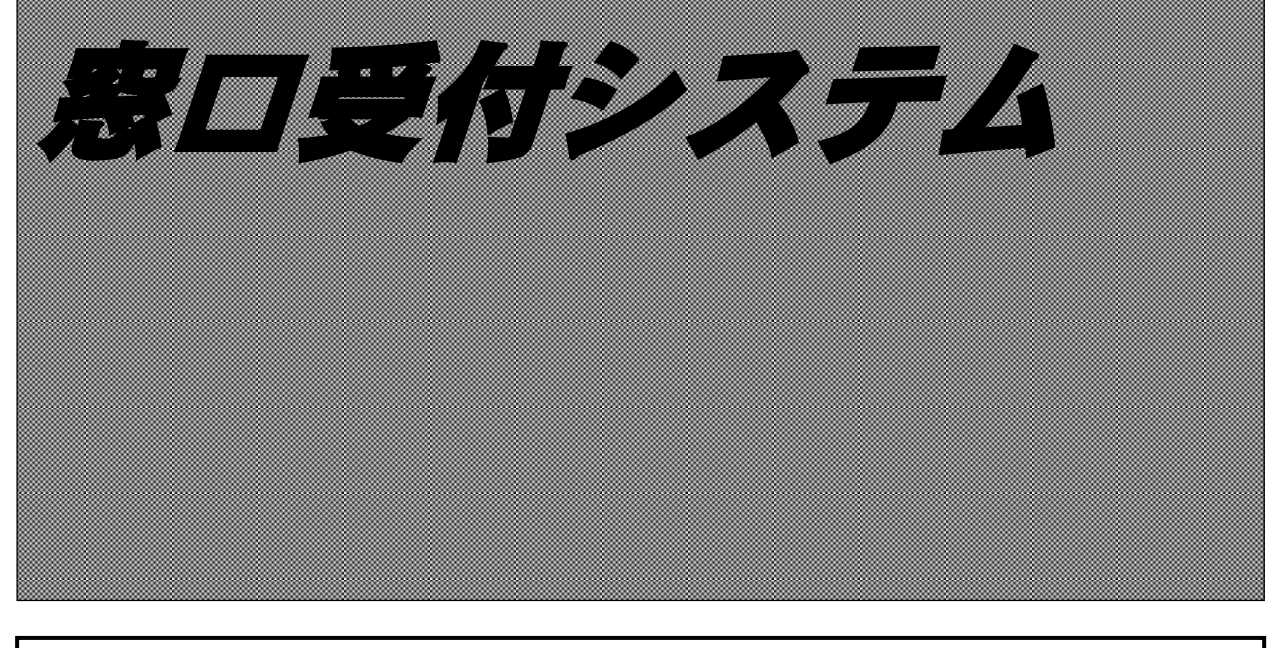

# EYE-QUE EX

# 取扱説明

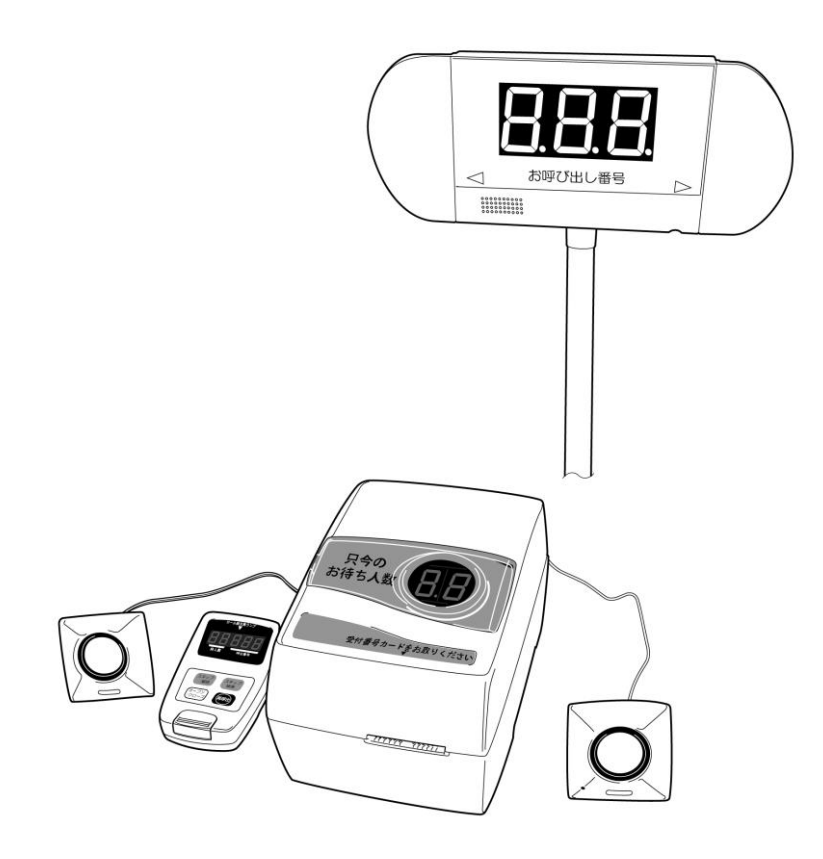

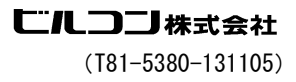

# 取扱上のご注意

このたびは「EYE-QUE EX(窓口受付システム)」をお買い上げ頂きまことにありがとうございます。 本装置を安全かつ効果的にお使い頂くために、ご使用になる前に本書をお読みください。

## ご使用前の安全事項

- 製品は、取扱説明書の仕様に記載された環境下でご使用ください。仕様環境以外でご使用になると、 火災や感電の原因になります。
- 製品を改造したり、部品を変更して製品に取り付けないでください。また、取扱説明書に開閉指示 のない箇所、およびネジなどで固定されているカバー、部品などを取り外さないでください。火災、 感電、けがの原因になります。
- 製品から発煙したり、異常な臭い、音がするときは直ちに使用を中止して、電源スイッチを切った 後、電源プラグをコンセントから抜いて最寄の販売店にご連絡ください。そのまま放置すると火災 の原因になります。
- 製品の上に水の入った花瓶、コップなどを置かないでください。水がこぼれて製品内部に入ると絶 縁が悪くなり、火災や感電の原因になります。
- 製品の内部や隙間にクリップ、ステープラー針などの金属片を落とさないでください。製品内部の 電気回路に接触すると火災の原因になります。
- 製品の修理は最寄の販売店にご連絡ください。修理に不備があると火災、感電、けがの原因になり ます。
- 製品を使用するときは、取扱説明書の仕様に定められた電源に接続してください。仕様以外の電源 から取ると火災、感電、けがの原因になります。
- 延長コードの使用やタコ足配線はしないでください。必ず、専用のコンセントを使用してください。 火災の原因になります。
- 電源プラグが壊れていたり、電源コードが破れているときは、使用を中止し、最寄の販売店に連絡 して交換してください。火災や感電の原因になります。
- 電源コードに重いものをのせたり、熱源の近くを通したり、曲げたり、ねじれたままコンセントに 差し込まないでください。電源コードに傷がついて、火災や感電の恐れがあります。
- 電源プラグを抜くときは、電源コードを持って抜かないでください。電源コード、電源プラグ、お よびコンセントが傷ついて、火災や感電の原因になります。
- 製品を清掃するときは必ず、電源スイッチを切り、電源プラグをコンセントから抜いてください。 感電する恐れがあります。
- 長期間ご使用にならないときは、安全のため電源プラグをコンセントから抜いてください。ほこり がたまって発熱、発火の原因になります。
- 製品の周辺や内部に可燃物を置かないでください。製品からの発熱や、電源からの引火により、爆 発や火災の原因になります。
- 製品が災害などで水没したときは、使用しないで、最寄の販売店に修理、点検を依頼してください。 そのまま使用すると、火災や感電の原因になります。
- 設置、ご使用の際は、扉、カバーの開閉や操作が十分可能な空間をお取りください。操作中に製品 の一部があたると、けがをする恐れがあります。

この装置は、情報処理装置等電波障害自主規制協議会(VCCI)の基準に基づくクラスA 情報技術装置です。この装置を家庭環境で使用すると電波障害を引き起こすことがありま す。この場合には使用者が適切な対策を講ずるよう要求されることがあります。

#### 長くご使用いただくために Ξ

長くご使用いただくために、次のような場所への設置は避けてください。また、次の事項は製品の老朽 化を早め、故障や誤動作の原因になります。

- 直接日光のあたる場所への設置は避けてください。
- ストーブやヒーター等への近く、製品の一部の温度が上昇するところや、クーラー、暖房器具、換気 口から直接、風があたる場所は避けてください。
- ほこりや振動の多い場所は避けてください。
- 設置場所が冷え切っているときは、急に暖房すると水分が装置内部に付着します。
- 次に定める範囲の温度、湿度の環境下でご使用ください。 温度:5℃~40℃、 湿度:20%~80%RH(ただし、結露なきこと)
- 製品の上に重いものをのせたり、強い衝撃を与えないでください。
- 製品の扉、カバー、内部各部を開閉するときは、無理な力を加えないでください。
- 長期間ご使用にならないときは、安全のため電源プラグをコンセントから抜いて使用時と同様の環境 下に保管してください。

#### 使用時の注意

この装置をお使いいただく時には、次の点にご注意ください。

注 意 ◎ カード取り出し口に手を触れないでください。 カードで指を切らないようにご注意ください。 ◎ 上カバーやプリンターヘッド部を開閉する時、手や指を挟まないようにご注意ください。 ◎ 装置を分解したりしないでください。 ◎ 点検、清掃する時には、必ず電源スイッチを切り、電源プラグをコンセントから抜いてくだ さい。

#### ロール紙の取扱いについて

本装置は、感熱紙を使用しています。感熱紙の取扱いについてご注意ください。

- 蛍光ペンや油性ペンなどで記入すると色調が変化することがあります。
- 糊付けの際は糊の種類にご注意ください。ボンド、スティック糊等は発色の原因になります。
- ジアゾコピー紙に感熱紙を密着させると、退色することがあります。
- 軟質塩化ビニールや消しゴムとの接触や粘着テープ糊付等で消色することがあります。
- 紙面を強く擦ると摩擦熱で発色することがあります。
- 保管時は、暗い冷所にビニールから出さずに保管してください。
- 感熱紙の特性上、長期保管する際は普通紙などにコピーして保管してください。

# $\bigl|\,B \not\!\!\!X\bigr|$

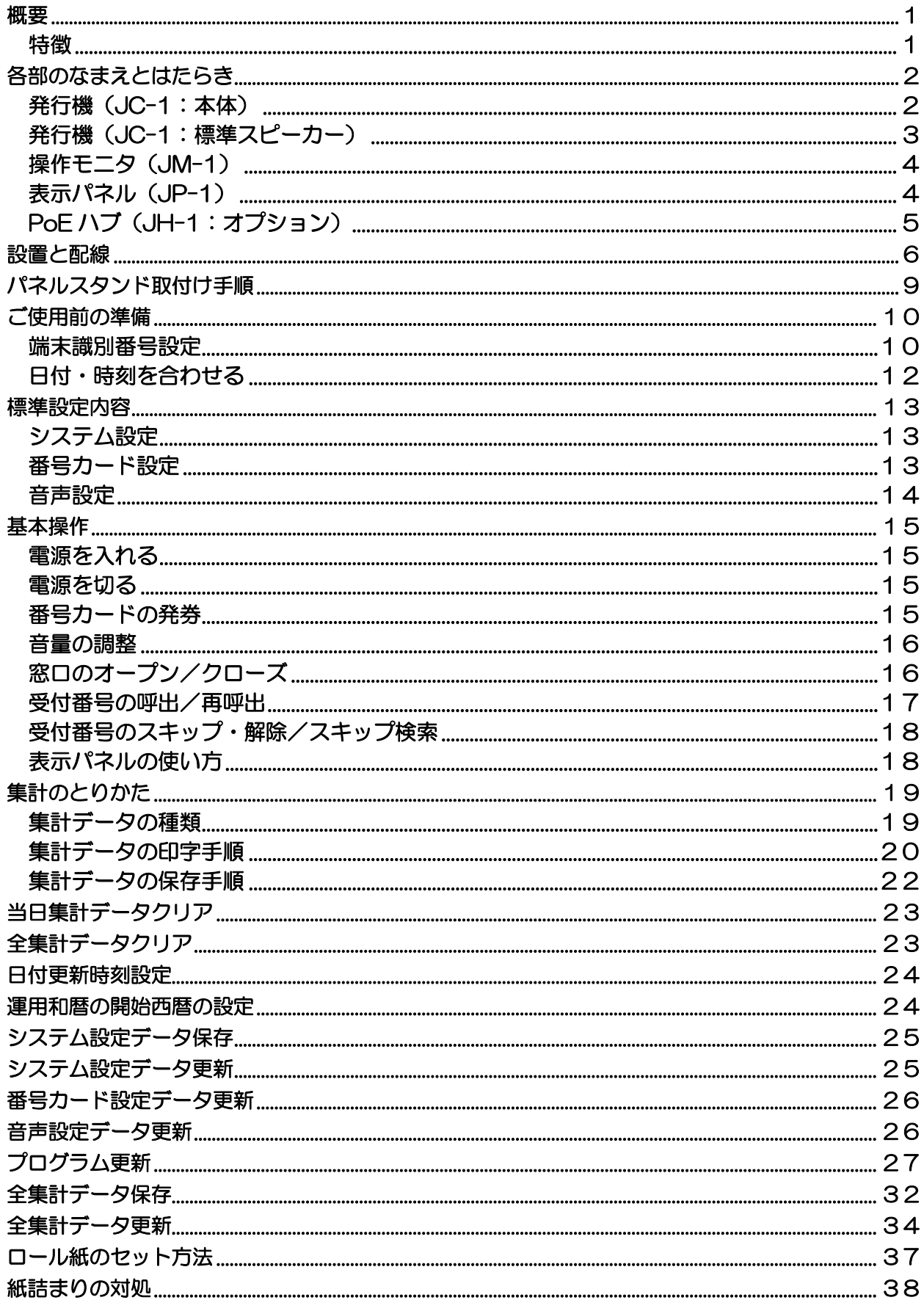

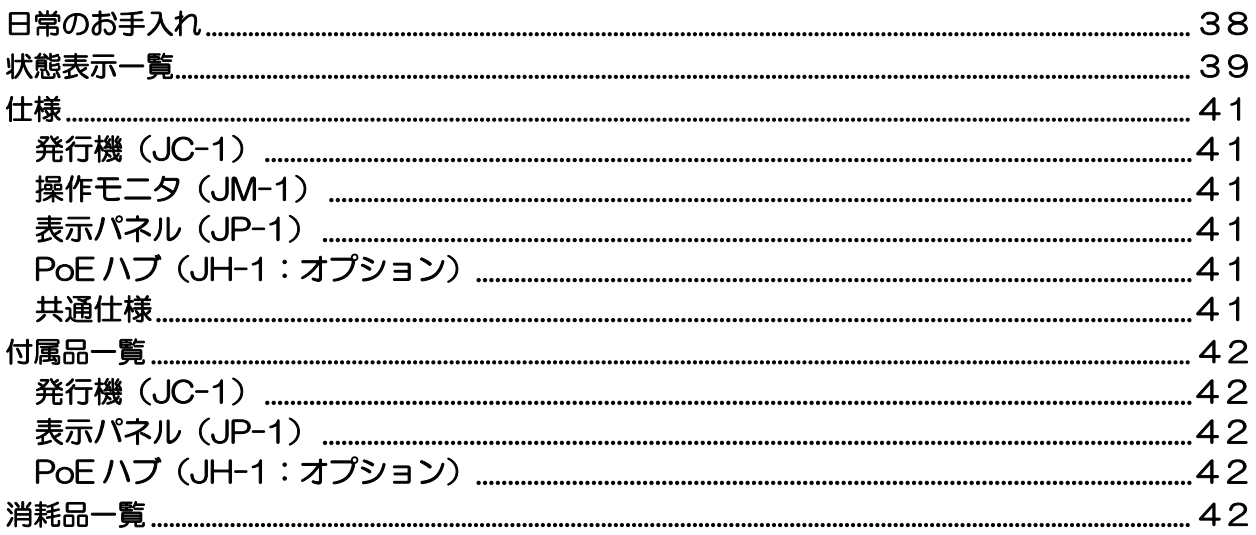

## <span id="page-5-0"></span>概要

「EYE-QUE EX(窓口受付システム)」は、来客の受付けの順番を番号カード順に呼出すための装 置です。お客様が発行機から発券される番号カードを取って順番を待ち、操作モニタの呼出し操作に よって、案内音声と共に表示パネルに受付番号を表示してお客様を呼出します。お客様は、自分の番 号カードの番号が表示されたら、窓口で必要な用件を伝え、処理してもらいます。

「EYE-QUE EX(窓口受付システム)」は、下記の装置で構成されています。

- · 発行機 (JC-1)
- · 表示パネル (JP-1)
- ·操作モニタ (JM-1)
- ・PoE ハブ(JH-1:オプション)

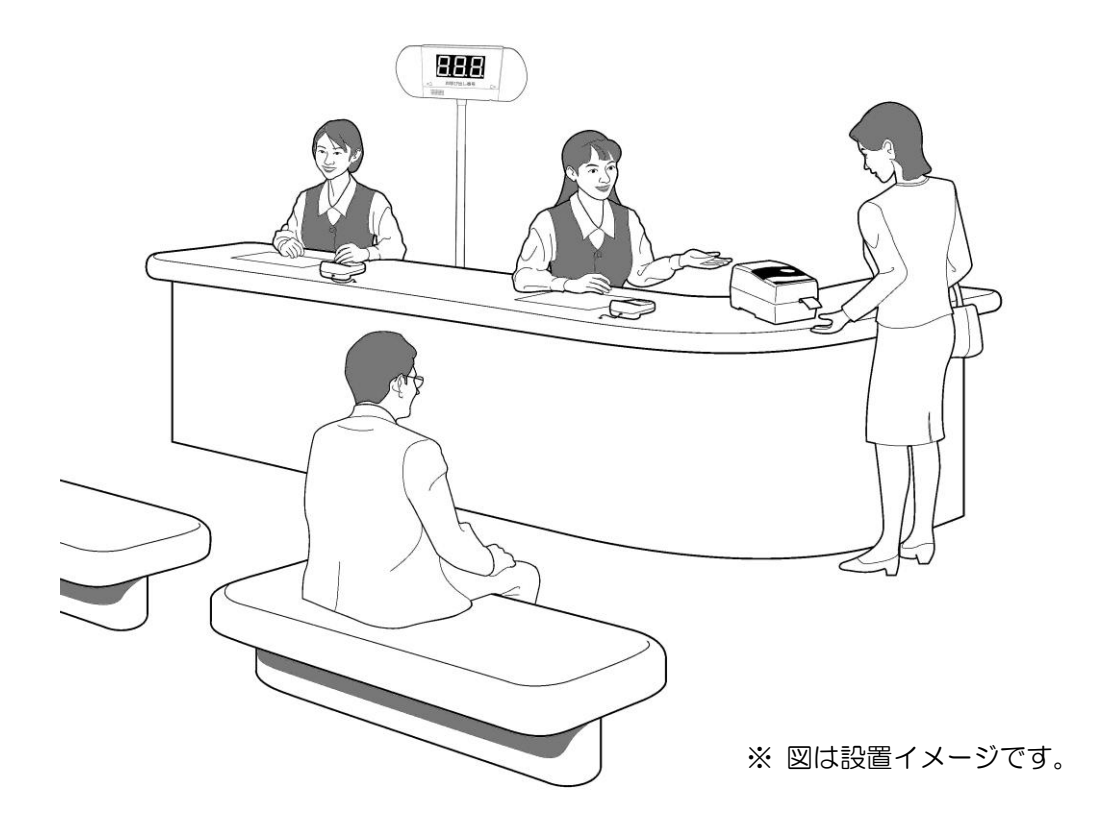

## <span id="page-5-1"></span>特徴

- 1.番号カード順に呼出し(スキップした場合を除く)をおこないますので、混雑時の受付もれ や順番違いなどのトラブルがなくなり、スムーズに受付業務を遂行できます。
- 2.日、週、月単位で来客状況の集計を出力できますので、繁忙日や混雑する時間帯がわかり、 来客状況を見越した人員配置が可能になります。
- 3.発行機には現在の待人数を表示していますので、お客様はカード発券前に、現在の混雑状況 がわかります。また、表示パネルには現在呼ばれている番号を表示していますので、受付待 ちのお客様は、進行具合が分かり、受付までの待ち時間の予想ができることから、お客様の イライラも解消されます。

<span id="page-6-1"></span><span id="page-6-0"></span>発行機(JC-1:本体)

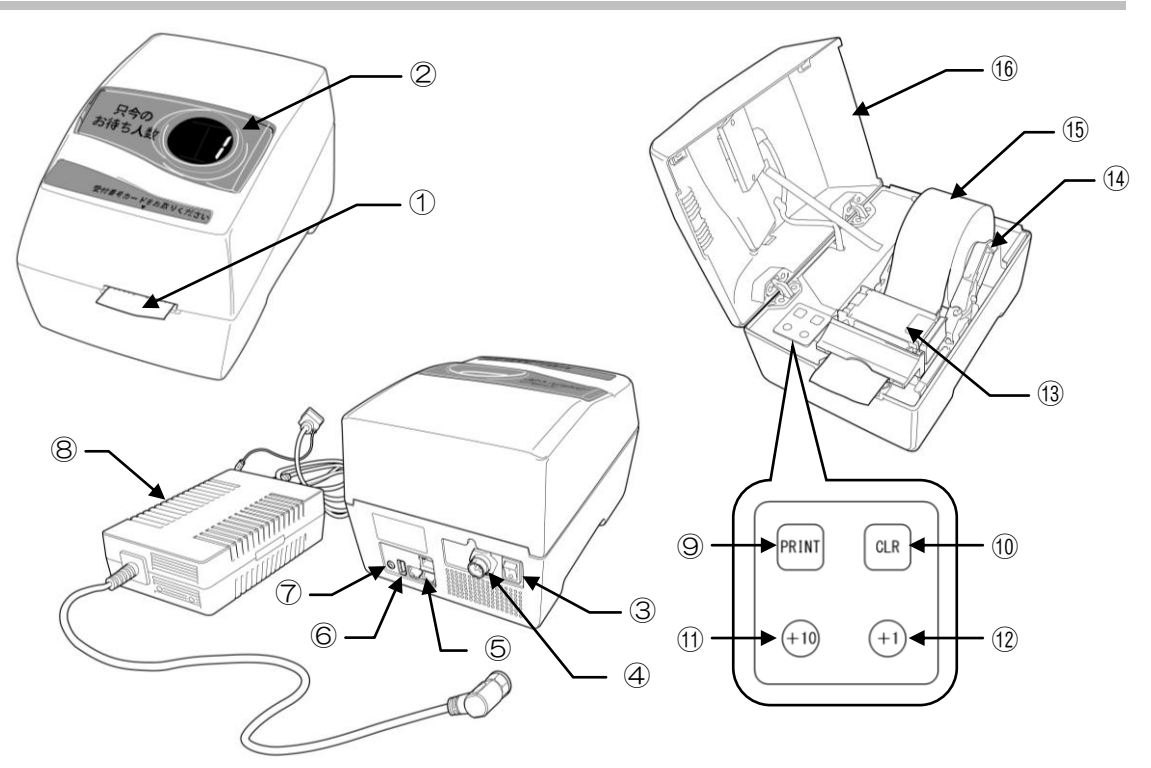

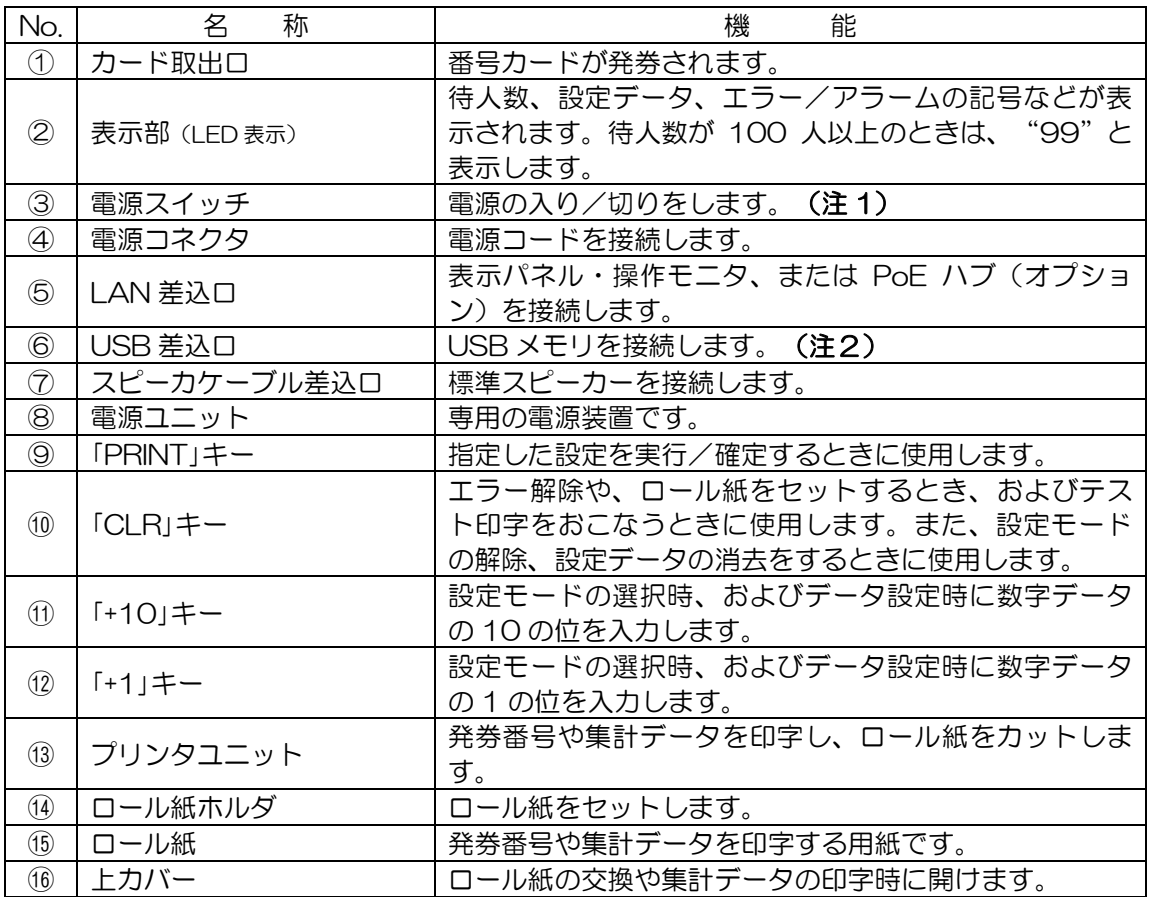

注1) 電源を切る際は、基本操作の『電源を切る』の操作をおこなった後、電源スイッチを"O"側に倒 して電源を切ります。

注2) USB メモリは、必ず発行機に付属のものをご使用ください。

# <span id="page-7-0"></span>発行機 (JC-1:標準スピーカー)

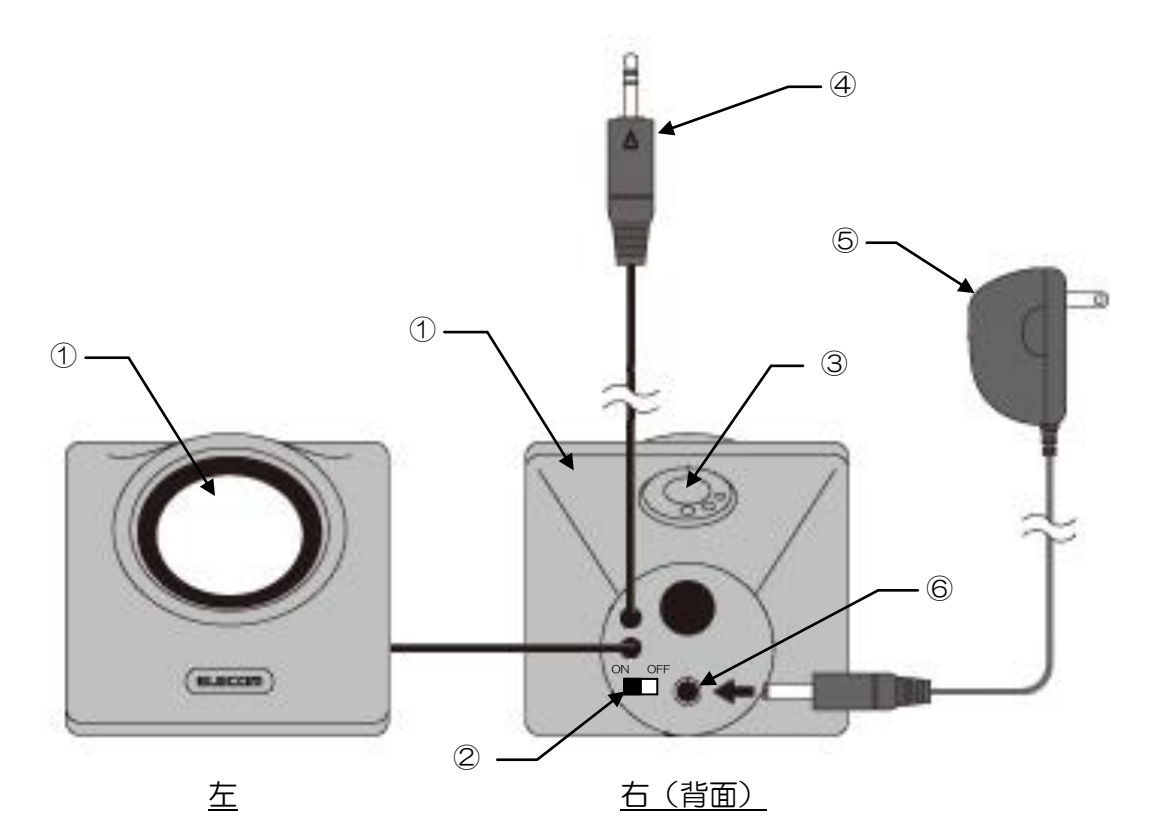

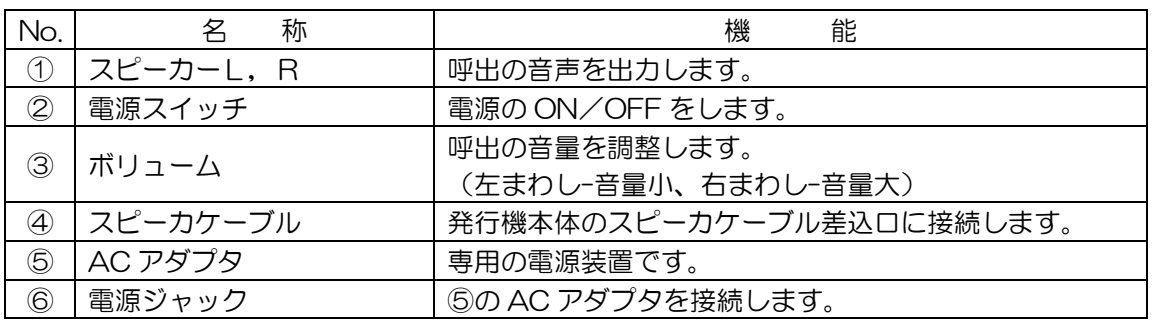

<span id="page-8-0"></span>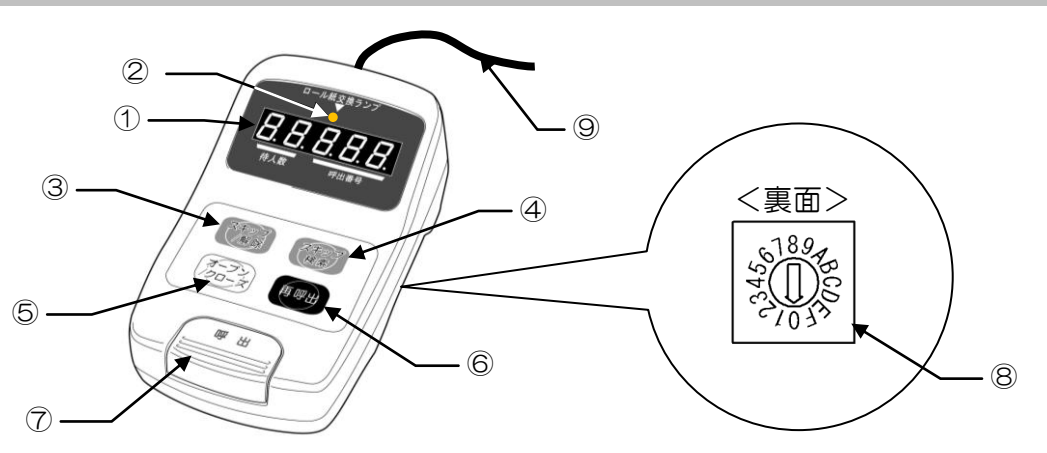

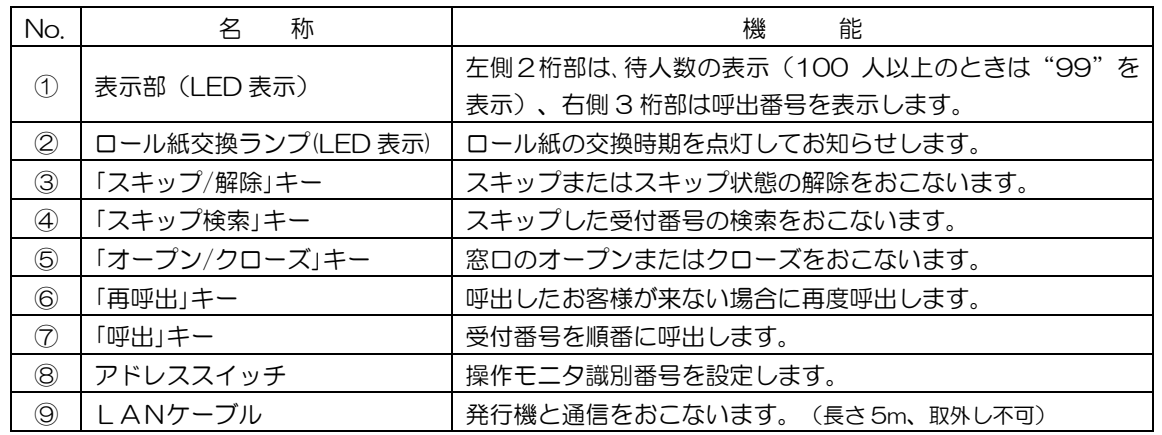

## <span id="page-8-1"></span>表示パネル (JP-1)

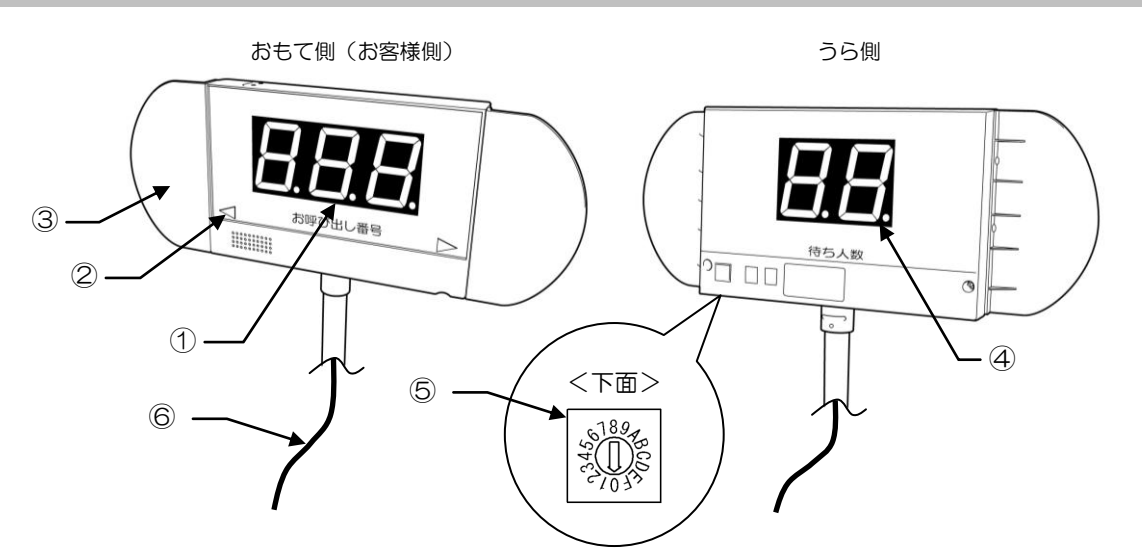

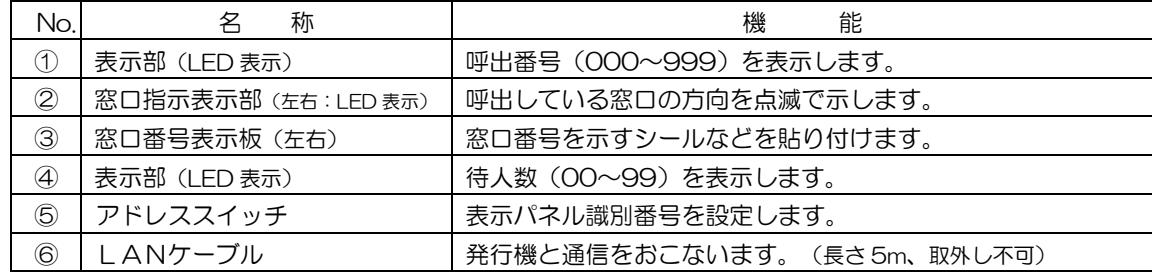

<span id="page-9-0"></span>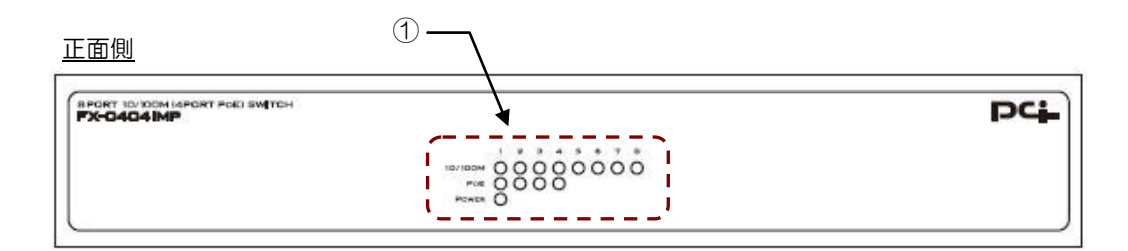

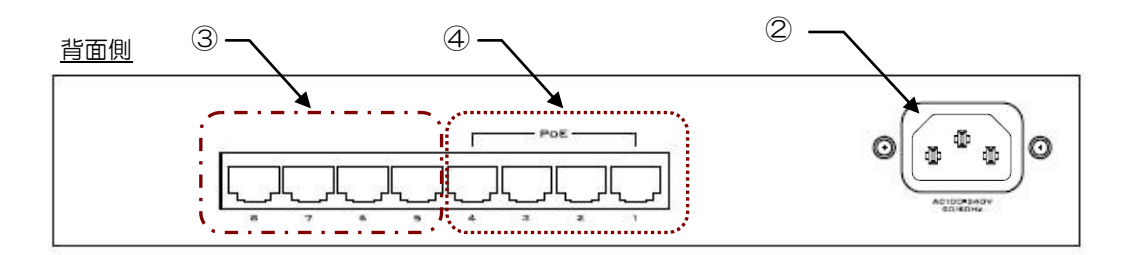

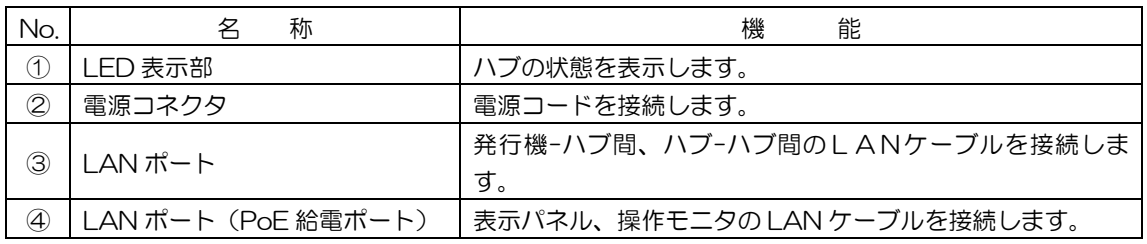

#### LED 表示説明

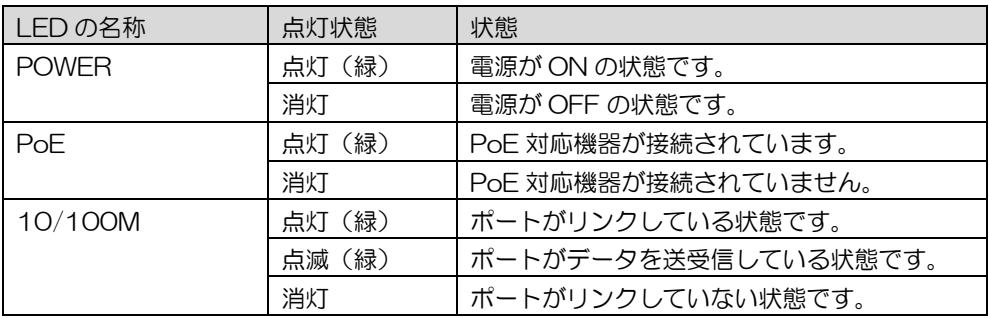

<span id="page-10-0"></span>設置と配線

お使いになる場所に応じ、以下の事項に注意して、各装置を設置します。

- 1. 発行機を設置する際は、平らな安定する台状の場所に設置してください。 発行機は、カバーの開閉操作やケーブルが接続されますので、設置空間は、十分に設けてくだ さい。
- 2.発行機の電源は、専用の電源ユニットを使用します。電源ユニットの電源コードの長さに合わ せて設置場所を決定してください。また、市販の延長コードを使用して電源ユニットと接続す る場合は、十分な電流容量の延長コードをご使用ください。
- 3.表示パネル、および操作モニタは、LAN ケーブルの長さに合った距離に配置し、LAN ケーブ ルに無理な力が加わらないように配線してください。

発行機と接続する各端末(表示パネル、操作モニタ)の LAN ケーブルの長さは5mです。

※ 発行機、または PoE ハブから各端末間の LAN ケーブル長は最長 35mまで、発行機、または PoE ハブから PoE ハブ間の LAN ケーブル長は最長 45m まで延長可能です。 LAN ケーブルを延長する場合は、市販されている LAN ケーブル、および LAN ケーブル延長 コネクタをご使用ください。

・推奨品:UTP LAN ケーブル:ストレート エンハンスド・カテゴリ5 (CAT5e) 以上 LAN ケーブル延長コネクタ:エンハンスド・カテゴリ5 (CAT5e)以上

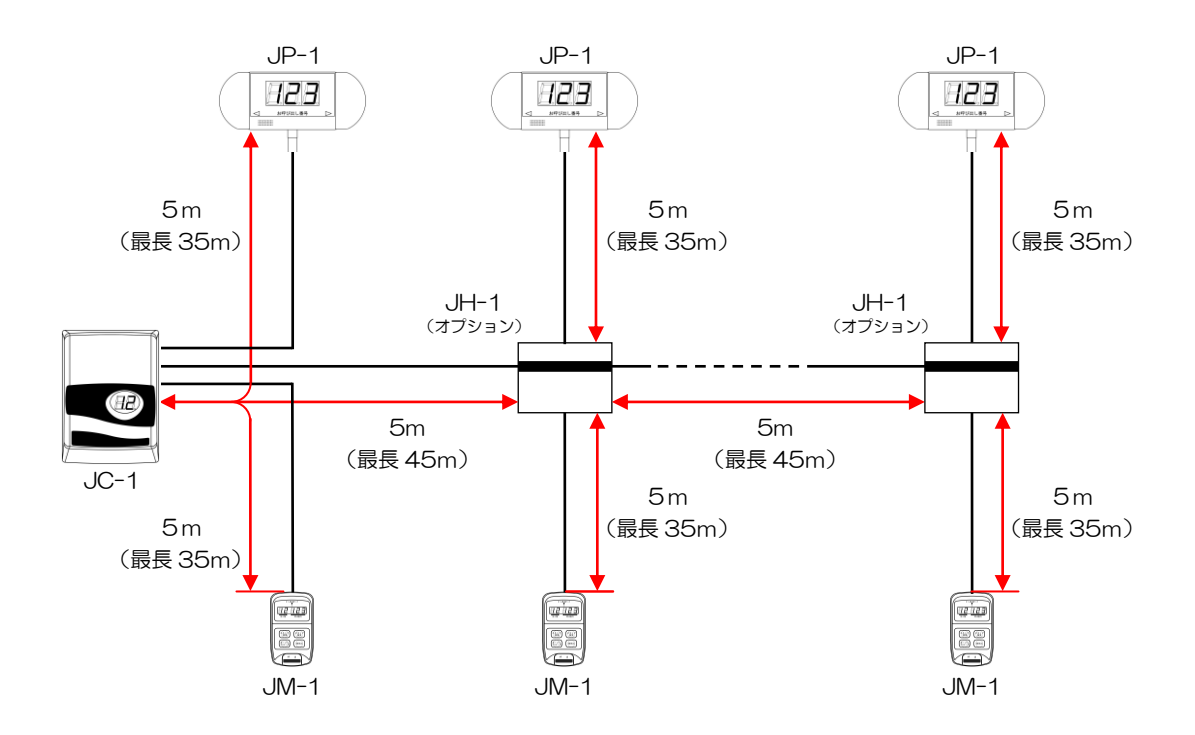

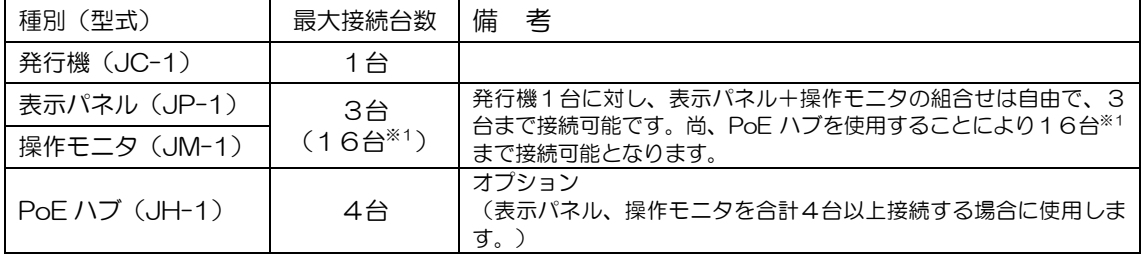

※1)操作モニタ最大15台、表示パネル最大8台を超えない範囲の組合せで合計16台まで 接続可能となります。

例)操作モニタを最大の 15 台とした場合は、接続できる表示パネルは 1 台となります。

#### ケーブルの接続

表示パネル・操作モニタの LAN ケーブル、スピーカケーブル、および電源コードを発行機に接続 します。

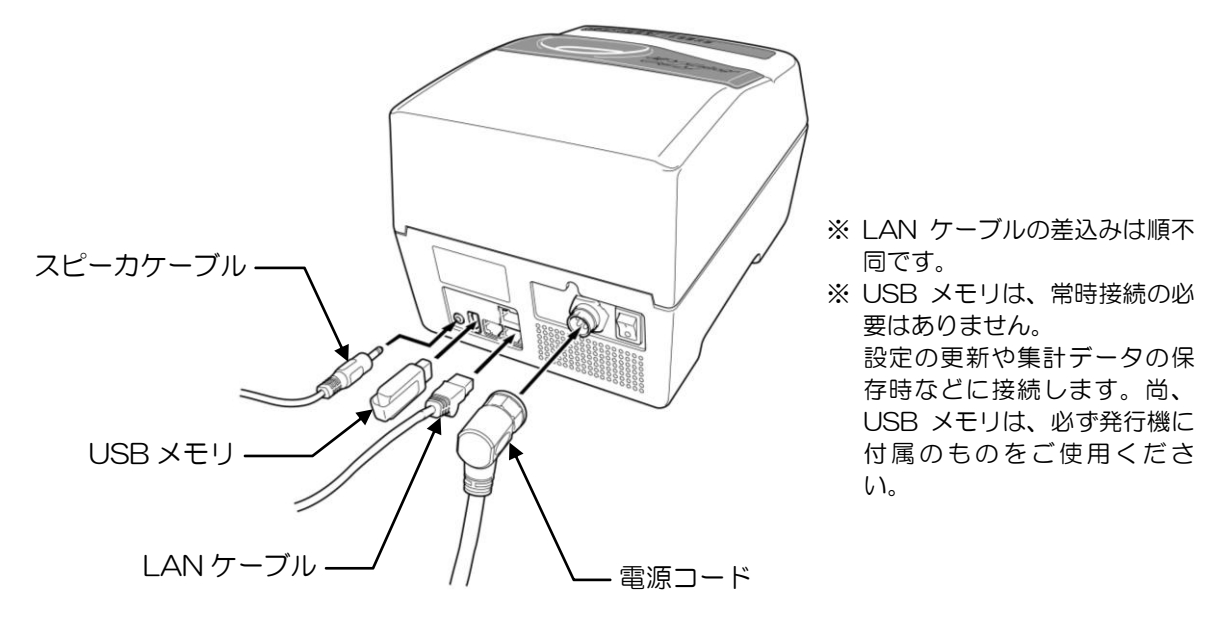

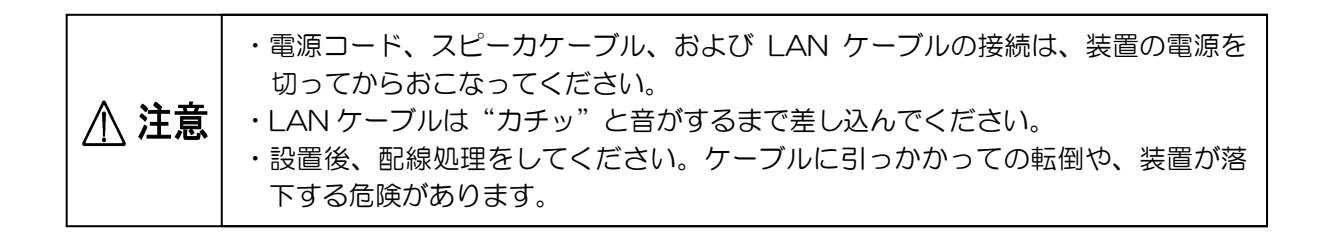

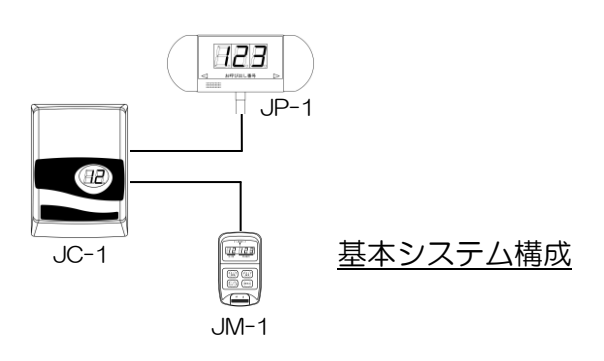

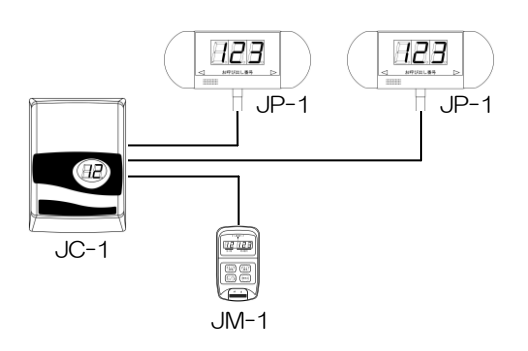

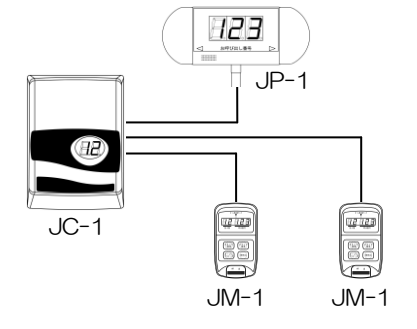

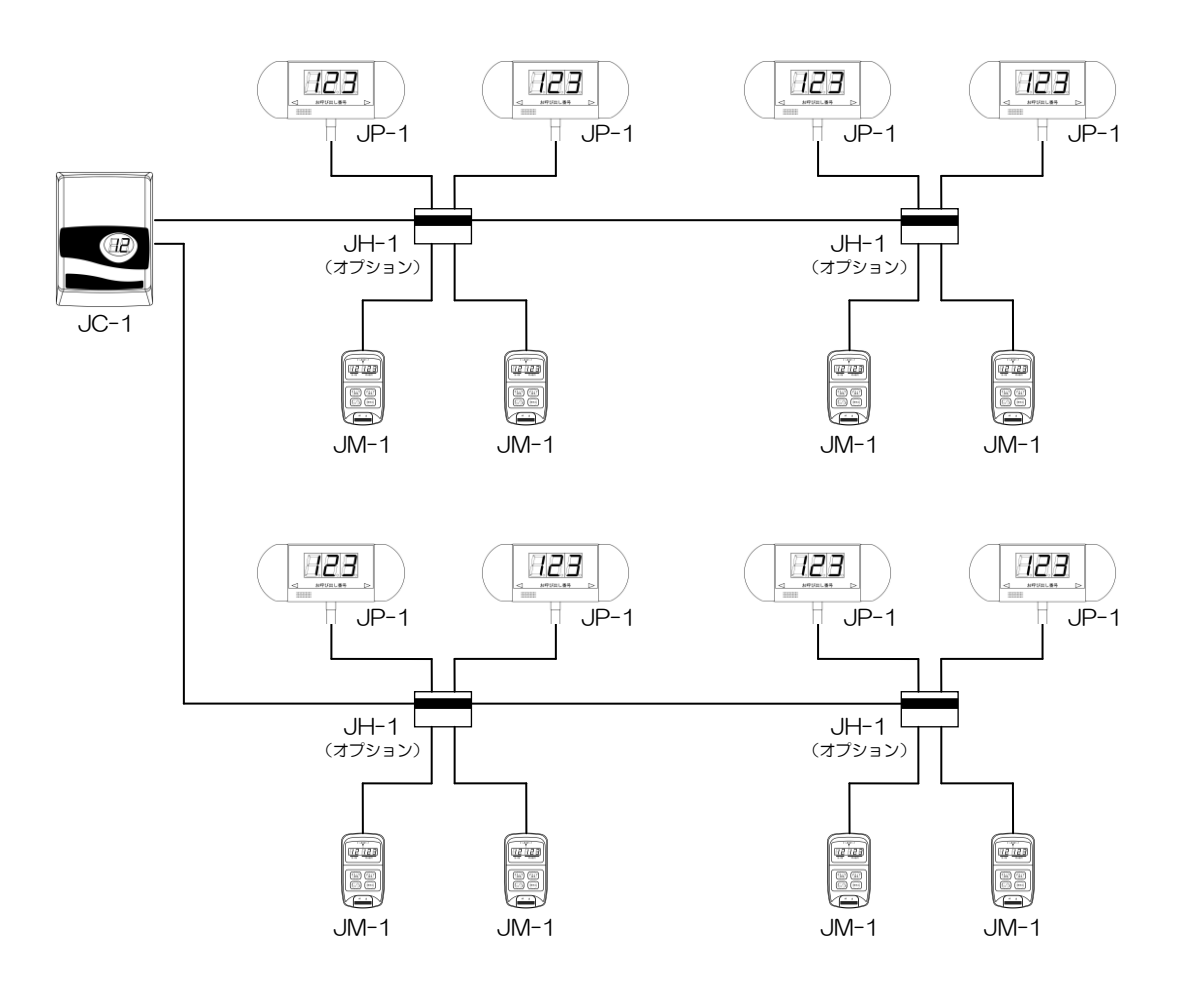

-8-

<span id="page-13-0"></span>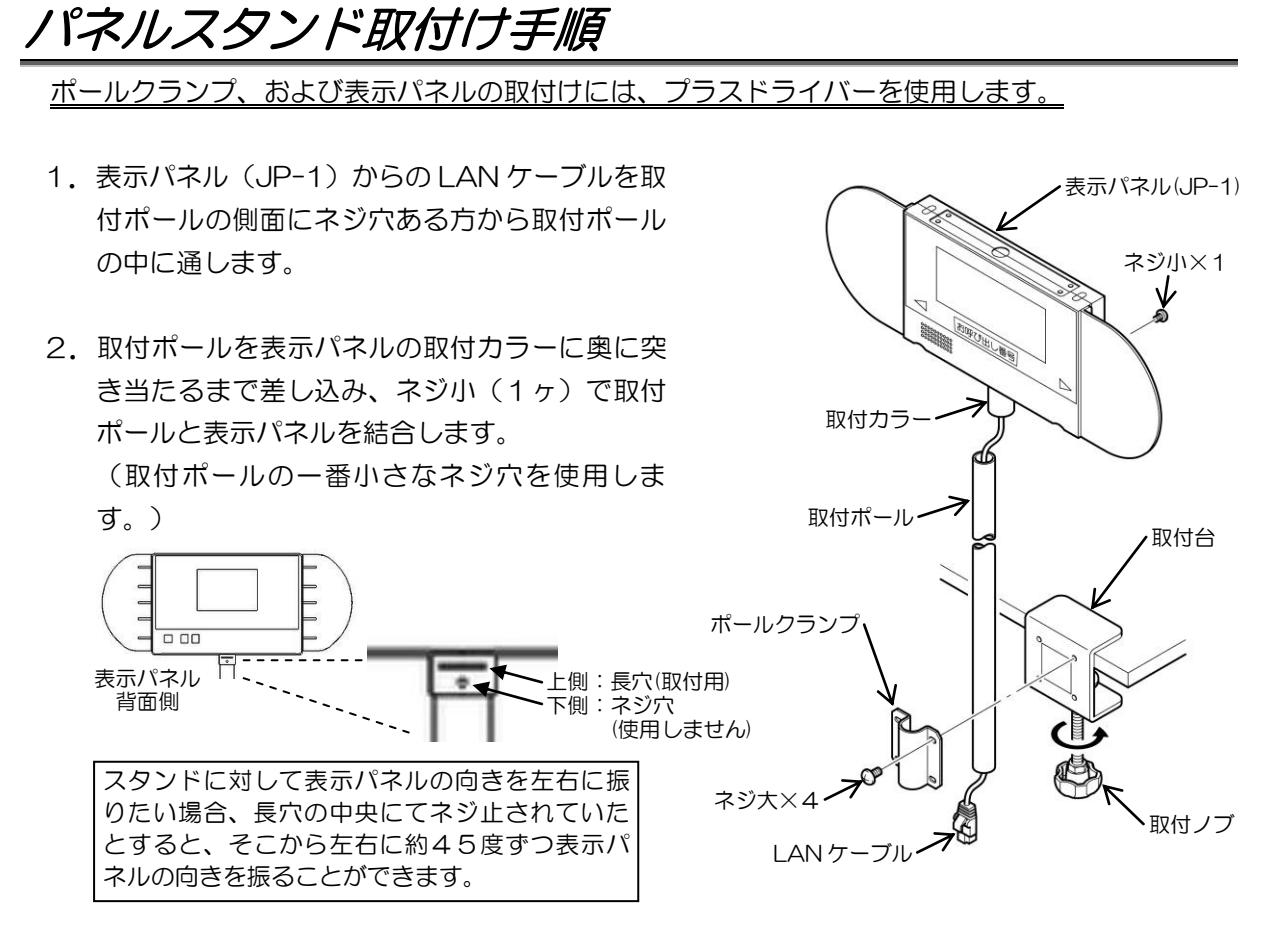

- 3. 取付ポールにポールクランプをはめ込み、パネルの方向と高さを決めて、取付台にネジ大 (4ヶ)で取付けます。
- 4. 表示パネルを設置するカウンター等に、取付台を取付ノブを回してしっかりと固定します。

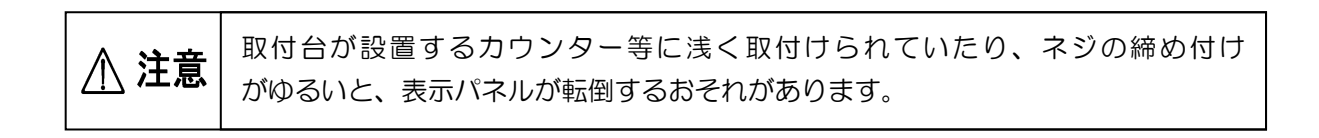

# <span id="page-14-0"></span>ご使用前の準備

設置完了後、装置をご使用になる前に、各種設定をおこないます。

設定には、発行機、および各端末を操作しておこなうものと、発行機に付属の USB メモリをお手持 ちのパソコンに接続して設定アプリケーションソフトを起動しておこなうものとがあります。(設定 アプリケーションソフトで設定した内容は、後述の USB メモリからの更新の手順にて発行機に読み 込ませる必要があります。)

### <span id="page-14-1"></span>端末識別番号設定

表示パネル、および操作モニタの端末識別番号の設定を行います。尚、基本システム構成(表示 パネル1台、操作モニタ1台)でご使用になる場合は、必要ありません。

設定は、下図に示すアドレススイッチで行います。設定の際には、小型の(一)ドライバを使用 してください。

#### 操作モニタ識別番号設定

操作モニタ(JM-1)の識別番号を設定します。

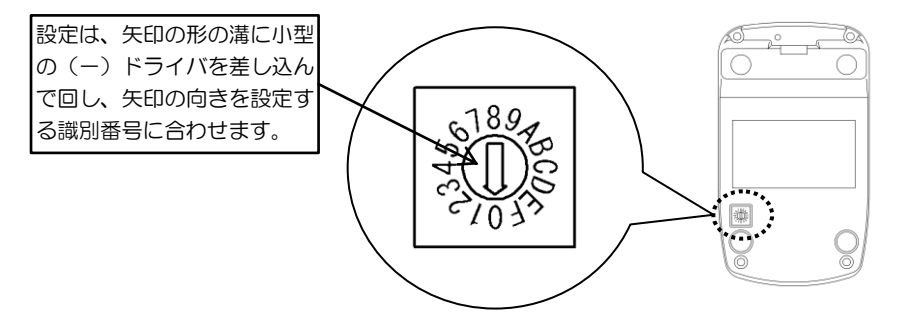

- 1)発行機の電源スイッチが切れていることを確認、または切ります。
- 2)上図に示す、操作モニタ裏側にあるアドレススイッチにて各操作モニタの識別番号を設定し ます。このとき、識別番号は小さい番号"0"(注2)から順に割り当ててください。
- 注1)操作モニタ同士で識別番号が重複しないように注意してください。
- 注2) 識別番号の設定範囲は、"10"~"1E"で、"1F"は使用できません。尚、識別番 号は2桁ですが、便宜上1位の桁で設定をおこないます。

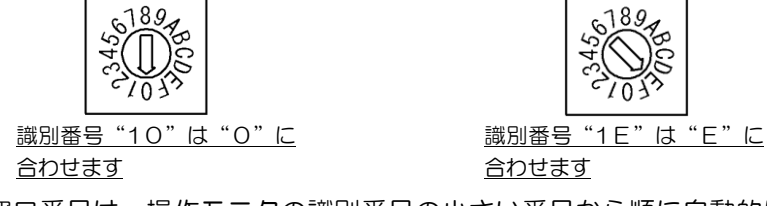

注3)窓口番号は、操作モニタの識別番号の小さい番号から順に自動的に割り当てられています。

識別番号"0"→ 窓口番号"1" 識別番号"1"→ 窓口番号"2" 識別番号"E"→ 窓口番号"15"

- 注4) 識別番号は、設定アプリのシステム設定による操作モニタと表示パネルの台数設定、およ び関連付けの設定に関係します。
- 注5) アドレススイッチは、中央部の矢印が設定する識別番号と一致した位置に設定してくださ い。("カチッ"と止まる位置が正しい位置になります。)

#### 表示パネル識別番号設定

表示パネル(JP-1)の識別番号を設定します。

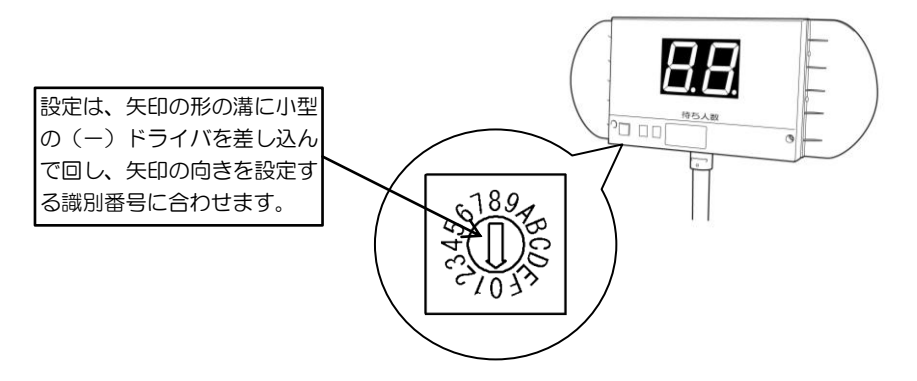

- 1)発行機の電源スイッチが切れていることを確認、または切ります。
- 2)上図に示す、表示パネル下側にあるアドレススイッチにて各表示パネルの識別番号を設定し ます。このとき、識別番号は小さい番号"O"(注2)から順に割り当ててください。
- 注1)表示パネル同士で識別番号が重複しないように注意してください。
- 注2) 識別番号の設定範囲は、"30"~"37"で、"38"~"3F"は使用できません。 尚、識別番号は2桁ですが、便宜上1位の桁で設定をおこないます。

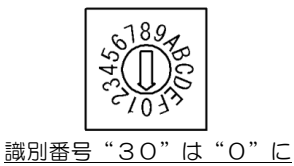

合わせます

- 注3) 識別番号は、システム設定による操作モニタと表示パネルの台数設定、および関連付けの 設定に関係します。
- 注4) アドレススイッチは、中央部の矢印が設定する識別番号と一致した位置に設定してくださ い。("カチッ"と止まる位置が正しい位置になります。)

## <span id="page-16-0"></span>日付・時刻を合わせる

システムの日付と、時刻の設定をおこないます。

設定範囲 :1989 年 1 月 1 日 0 時 0 分 00 秒~2037 年 12 月 31 日 23 時 59 分 59 秒 設定可能条件:カードが 1 枚も発券されていないこと(抜き取られていないこと)

- 【注意】発行機をご利用後、途中で発行機の日付を変更した場合、変更後の日付の前日集計印刷は [1刷されません。 (全てのデータは"O"で印刷されます。)
- ① 発行機の上カバーを開け、操作部の [+1][+10]キーで表示部に"50"を点滅表示させます。 (設定モード"50"に設定されます。)

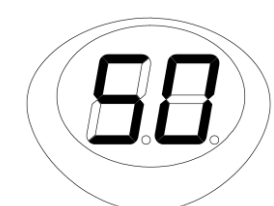

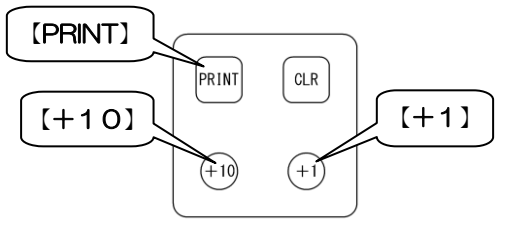

② [PRINT]キーを押します。

※ 設定不可能なときは"ピピピ"とブザーが鳴り、日付・時刻を合わせることはできません。 (番号カードを1枚でも発券した場合、後述の『当日データクリア』の実行が必要です。)

③ 年月日時分秒の順で設定をおこないます。

※ 設定した値が不適当な場合は"ピピピ"とブザーが鳴り、日付・時刻は設定できません。

1) 年の設定 : LED 表示部に西暦年号の下 2 桁が点滅表示するので、[+1][+10]キーで 年を合わせて[PRINT]キーを押します。

入力例: 2010 年 → [10]

$$
2037\,\text{ff} \rightarrow [37]
$$

2) 月の設定 : [+1][+10]キーで月を合わせて[PRINT]キーを押します。

月の設定範囲:01~12

- 3) 日の設定 : [+1][+10]キーで日を合わせて[PRINT]キーを押します。 日の設定範囲:設定した月に存在する日(閏年も含む)
- 4) 時の設定 : [+1][+10]キーで時を合わせて[PRINT]キーを押します。 時の設定範囲:00~23
- 5) 分の設定 : [+1][+10]キーで分を合わせて[PRINT]キーを押します。 分の設定範囲:00~59
- 6) 秒の設定 : [+1][+10]キーで秒を合わせて[PRINT]キーを押します。 秒の設定範囲:00~59
- ④ 日付・時刻の設定が終了すると"A1"(注 1)を表示します。既に発券されているカード 取出口のカードを抜くと、設定した日付のカードが印字され、待人数を表示して通常の動作 に戻ります。
	- (注 1) 上記②の手順以降 ③の日付・時刻の設定を終了するまでの間に、既に発券されて いるカード取出口のカードを抜いた場合、④に記載の"A1"は表示されずに設定 した日付のカードが印字され、待人数を表示して通常の動作に戻ります。
		- ※ 番号カードは事前印字されていますので、上記作業に於いて既に発券されている カード取出口のカードは、日付設定前の内容のため、破棄してください。

#### 【注意】 和暦で番号カードを発券する場合は、「運用和暦の開始西暦の設定」(24 ページ) の設定が必要になります。

# <span id="page-17-0"></span>標準設定内容

発行機には、システム設定・番号カード設定・音声設定について、それぞれ標準設定として下表の通り の設定が登録されています。

そのままの設定でのご使用も可能ですが、お客様のご使用環境に合わせて設定アプリにて設定を変更 することも可能です。

<span id="page-17-1"></span>システム設定

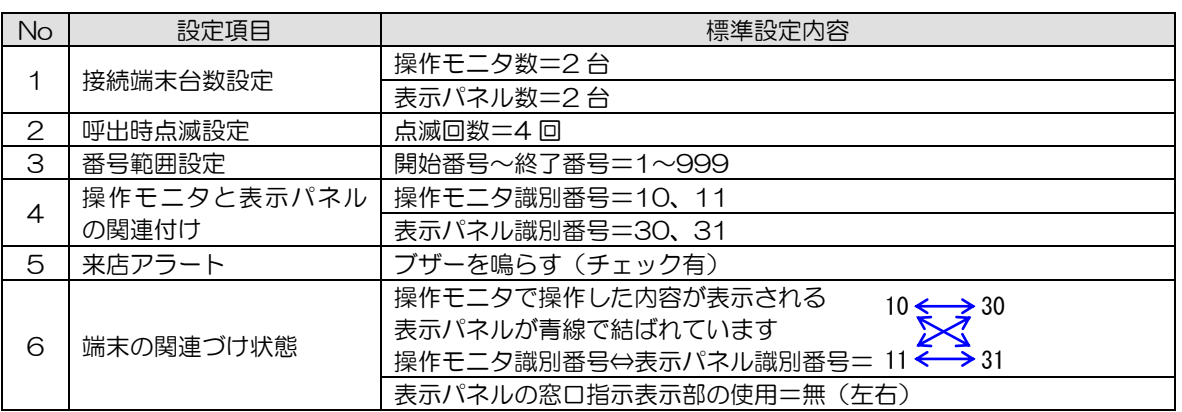

## <span id="page-17-2"></span>番号カード設定

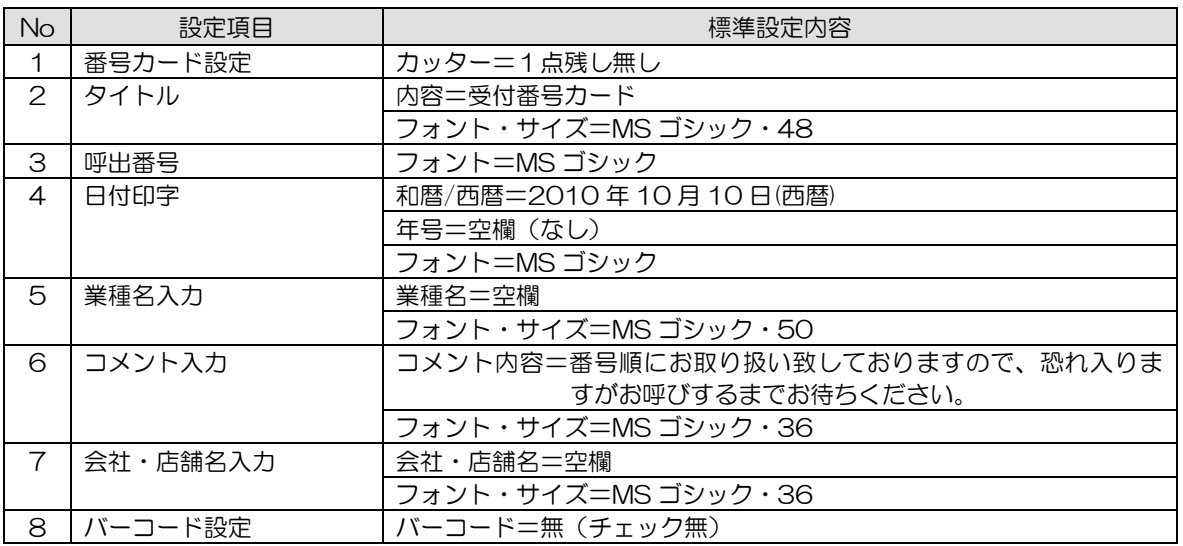

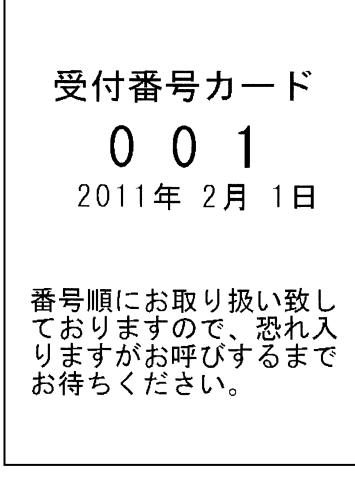

印字見本(標準設定時)

<span id="page-18-0"></span>音声設定

#### 音声組合せ

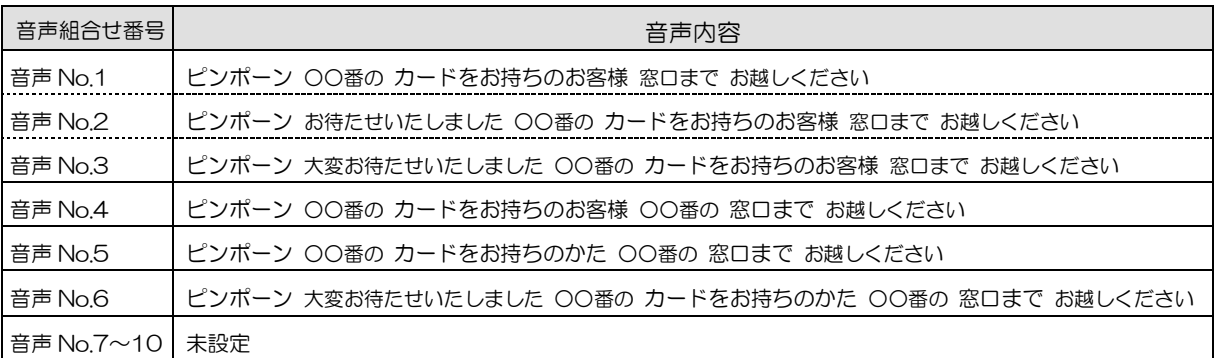

#### 呼出時の音声

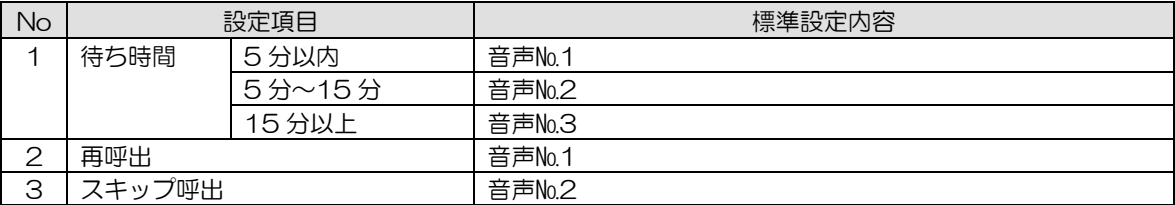

<span id="page-19-0"></span>基本操作

## <span id="page-19-1"></span>電源を入れる

発行機後面の電源スイッチを" | "側に倒すと電源が入ります。初期化動作を行い、待ち人数 を表示したら使用可能です。

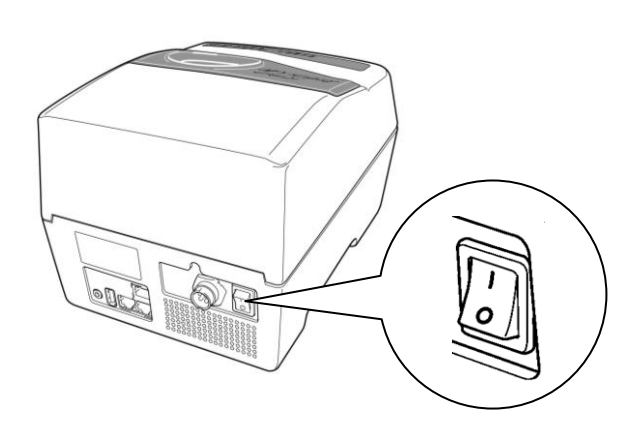

注)電源を切った後、再度電源を入 れる場合は、5秒以上の間隔を あけて電源を入れてください。

### <span id="page-19-2"></span>電源を切る

① 発行機の上カバーを開け、操作部の [+1]キー、または[+10]キーを1回押して表示部に "90"を点滅表示させます。

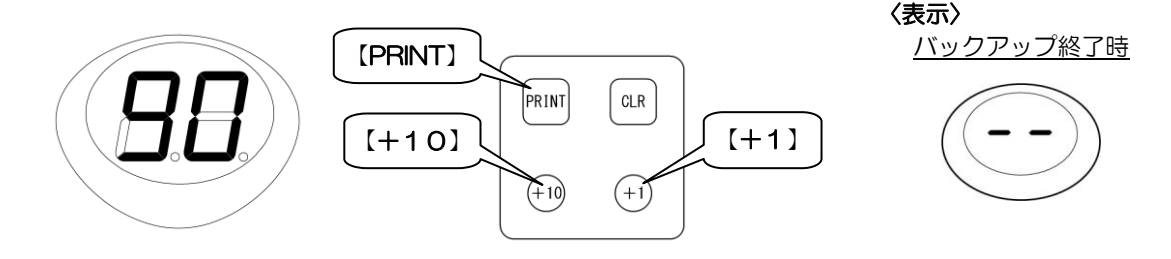

- ② [PRINT]キーを押すと、データのバックアップを開始します。
- 3) バックアップが終了し、表示部が"--"の表示になりましたら、発行機後面の電源スイッチ を"○"側に倒し、電源を切ります。

## <span id="page-19-3"></span>番号カードの発券

発行機のカード取出口にある番号カードを抜取ります。番号カードを抜取ると自動的に次の番号 カードを発券します。(業種名や会社・店舗名等を印字する場合は、設定アプリによる番号カード 設定と後述の『番号カード設定データ更新』が必要です。)

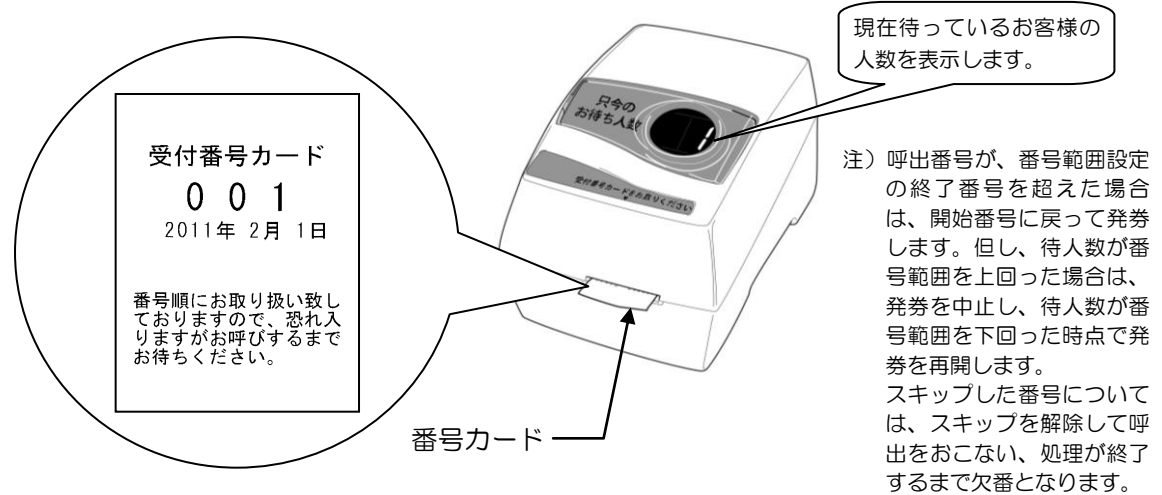

## <span id="page-20-0"></span>音量の調整

呼出しの音量を調整できます。調整は、スピーカーのボリュームを回します。

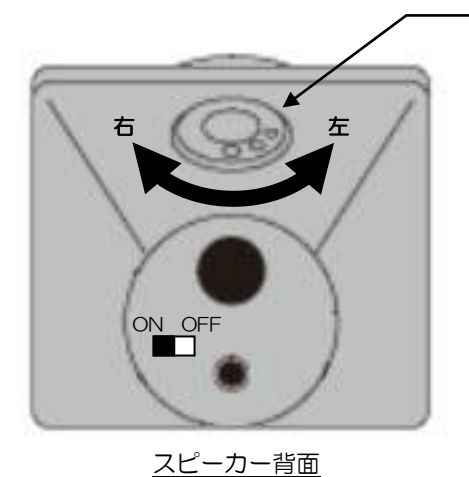

右まわし・・・ 音量が大きくなります

ボリューム

左まわし・・・ 音量が小さくなります

<span id="page-20-1"></span>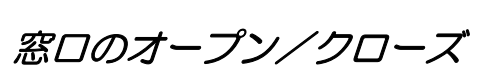

操作モニタの「オープン/クローズ」キーを押して窓口をオープンまたはクローズします。 オープン時の表示になれば呼出しが可能です。

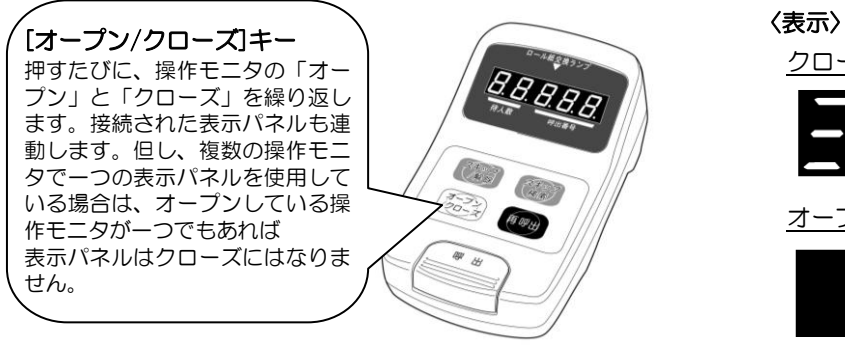

クローズ時

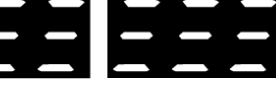

オープン時

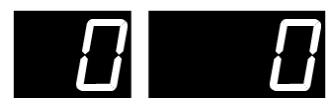

## <span id="page-21-0"></span>受付番号の呼出/再呼出

表示部に待人数がある場合、「呼出」キーを押して呼出します。 呼出したお客様が窓口に来ないため再度呼出すとき、「再呼出」キーを押して呼出します。

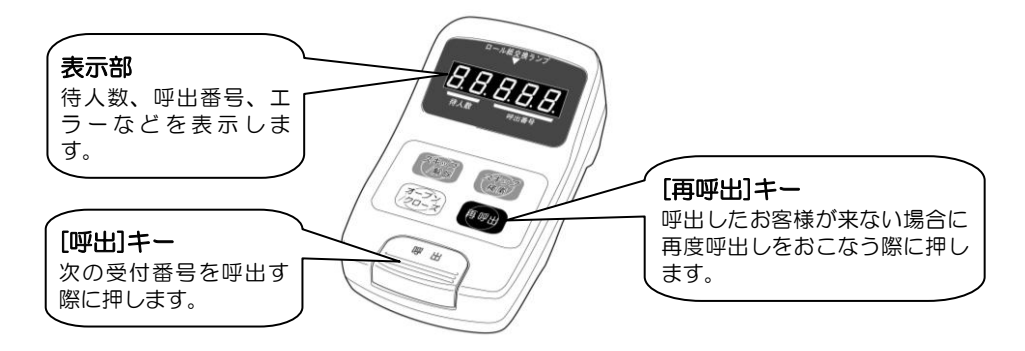

【注】

複数の操作モニタ、表示パネルをご使用の場合でも、同時に2つ以上の呼出し番号 アナウンスはできません。

呼出し操作により呼出番号点滅中の操作モニタは、呼出番号が点灯に変わるまで 次の番号呼出し操作は受け付けません。

また、複数の操作モニタをご使用の際、他の操作モニタが呼出し操作により呼出番号 点滅中のときに呼出操作をおこなった場合は、呼出し操作は受け付けますが、呼出し は順番待ちとなります。

この順番待ちの間は、操作モニタの LED5桁のドット全てが点滅し続けます。

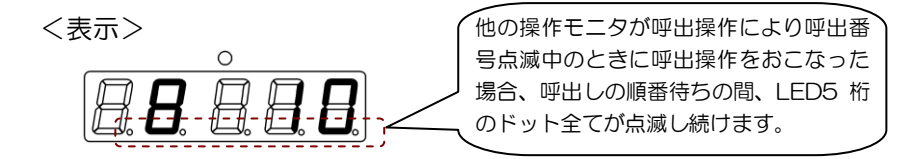

順番待ちの操作モニタの呼出しの順番がきたら、点滅していた LED5 桁のドット全てが 消灯し、呼出番号アナウンスが開始されます。

<span id="page-22-0"></span>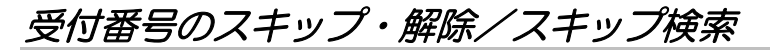

【呼出したお客様が来ないため、その番号をスキップして次のお客様を呼出す場合】

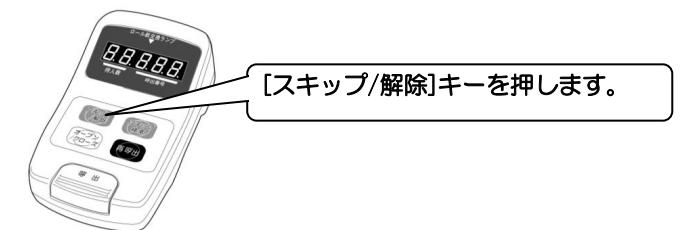

呼出したお客様が来ない場合に押すことにより、 その番号をスキップして次のお客様を呼出すこと ができます。 ※スキップ件数は最大 100 件です。100 件を超 えた場合はスキップできません。

#### 【スキップしたお客様が戻ってきた場合】

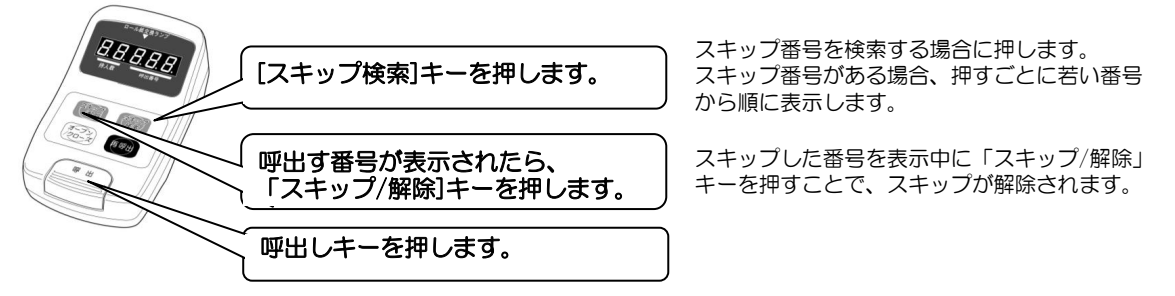

例)番号カード 14 番のお客様まで処理が終了していて、待人数が 8 人とします。このとき、呼出時に来 なかったため、スキップ処理された番号カード 10 番のお客様が来られたとします。

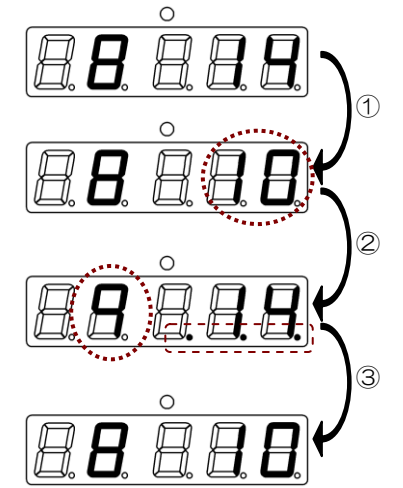

① [スキップ検索]キーを"10"が表示されるまで押します。

- ② "10"を表示したら、[スキップ/解除]キーを押します。 待人数が 1 人加算され、呼出番号が最後に処理した番号表示に戻り ます。同時に、呼出番号 3 桁部にスキップ解除された番号があるこ とを示すドットが点灯します。(ドットは、すべての操作モニタで 点灯し、すべての操作モニタから呼出せます。)
- ③ [呼出]キーを押すと"10"番の呼出をおこないます。 スキップ解除した番号は、すべての操作モニタから呼出が可能です ので、タイミングによっては、スキップ解除した操作モニタと呼出 をおこなっている操作モニタが異なる場合があります。

## <span id="page-22-1"></span>表示パネルの使い方

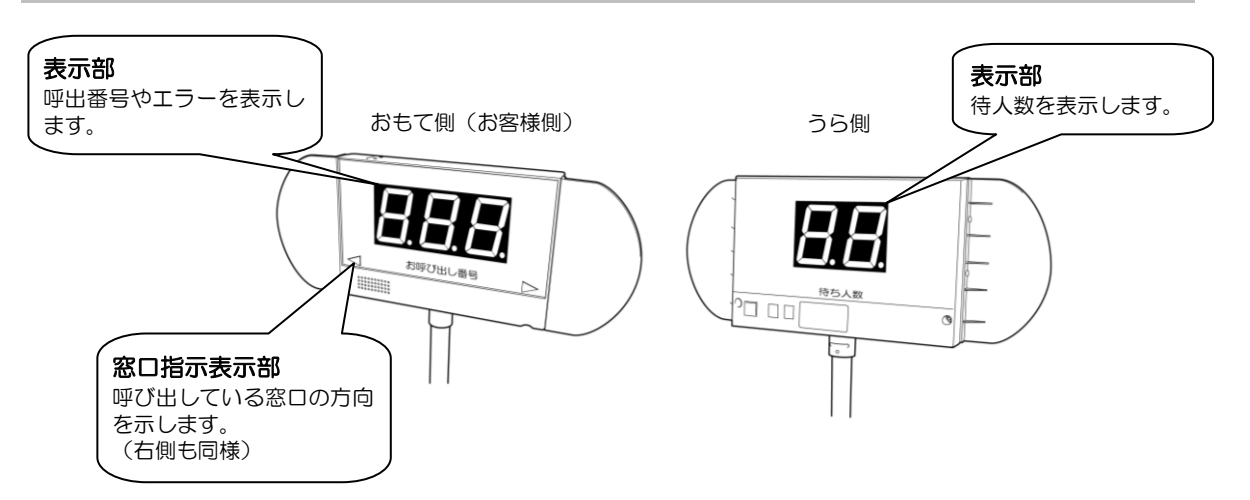

# <span id="page-23-0"></span>集計のとりかた

発行機は番号カードの印字・発券をするほかに、来客状況のデータを集計して印字したり、USB メ モリに保存したりすることができます。

## <span id="page-23-1"></span>集計データの種類

集計データの種類を下表にまとめます。

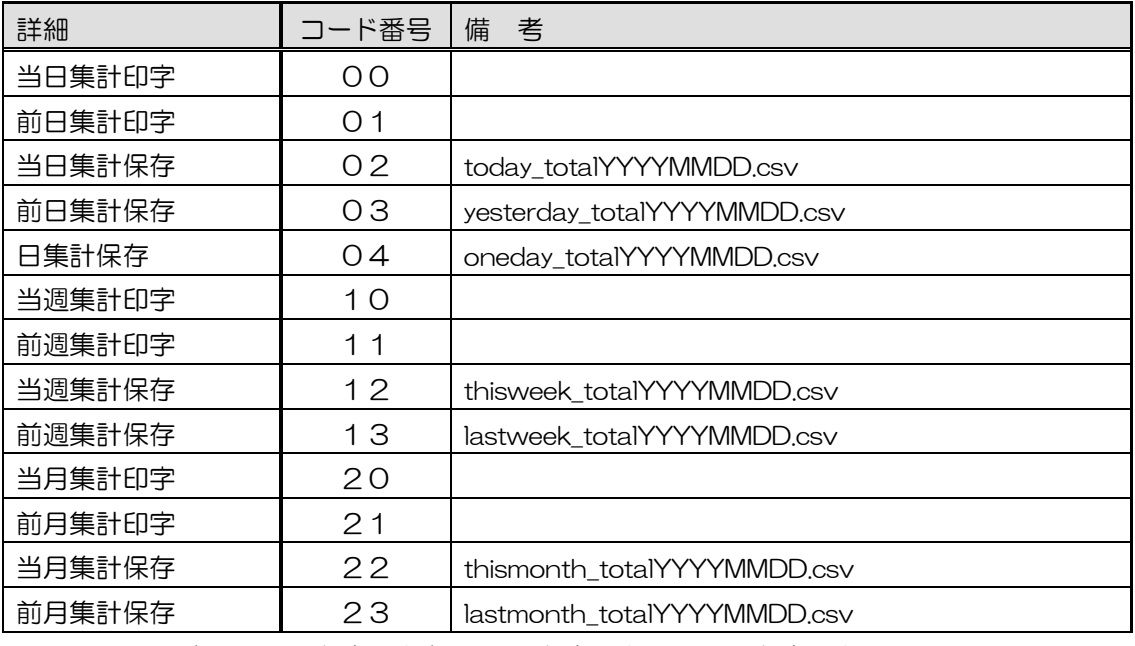

\*1 ファイル名 YYYY=保存した年、MM=保存した月、DD=保存した日

- ・当日集計 ・・・ 当日のデータを集計します。
- ・前日集計 ・・・ 前日のデータを集計します。
- ・日集計・・・・・・ 指定日のデータを集計します。
- ・当週集計 ・・・ 当週(当日を含め 7 日分)のデータを集計します。
- ・前週集計 ・・・ 前週(当週の前の7日分)のデータを集計します。
- ・当月集計 ・・・ 当月 1 日から当日までのデータを集計します。
- ・前月集計 ・・・ 前月 1 ヶ月のデータを集計します。

#### 【注意】発行機をご利用後、途中で発行機の日付を変更した場合、変更後の日付の 前日集計印字は印刷されません。(全てのデータは"0"で印刷されます。)

## <span id="page-24-0"></span>集計データの印字手順

集計データの印字は、次の手順でおこないます。 集計印字の手順は、以下②にて表示させる集計印字のコード番号が異なる以外は同じ手順です。

① 発行機の上カバーを開きます。

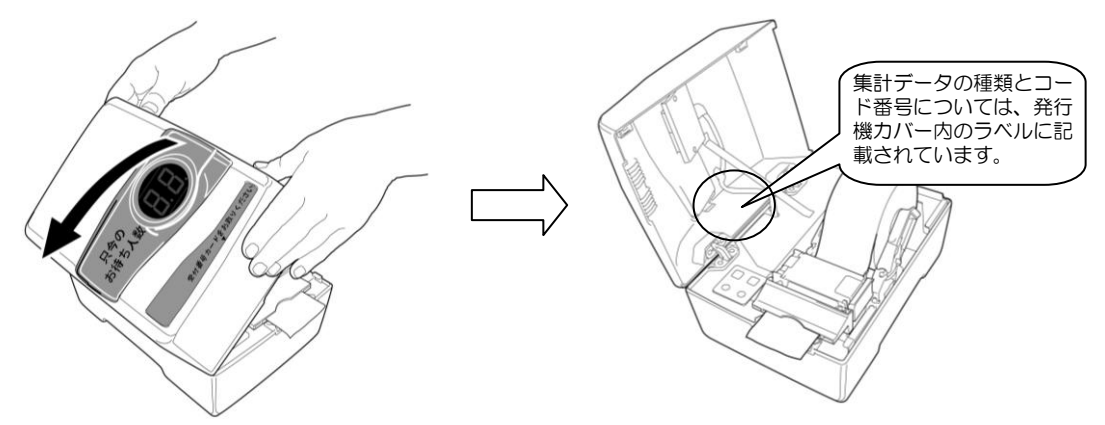

② 操作キーの【+1】と【+10】を押して、発行機表側の LED 表示部に印字したい集計印字 のコード番号を表示させます。

(例)以下は例として「前週集計印字」のコード番号"11"を表示しています。

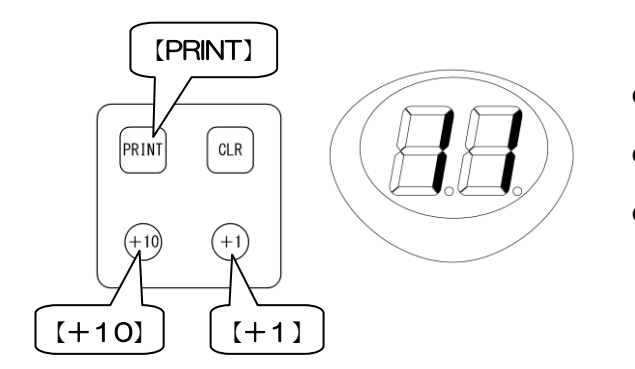

- 【+1】、【+10】どちらかのキーを 1 回押すと、 "90"と点滅表示します。
- **【+1】を押すたびに、LED 表示部の 1 桁目が"O、** 1、2、・・・、9、0、・・・と変化していきます。
- 【+10】を押すたびに、LED 表示部の2桁目が "0、1、2、・・・、9、0、・・・と変化してい きます。
- ③ LED 表示部に印字したい集計データのコード番号を表示させたら、【PRINT】を押します。 集計データの印字が開始され、印字後カットされます。
	- ※ カード取出口に番号カードが残っているときは、"A1(用紙残り)"エラーが表示され ます。番号カードを抜くと、集計データの印字を開始します。尚、このとき抜き取った番 号カードは、集計印字後に再発行されます。
- ④ 集計データを印字した用紙を取り除くと、番号カードを発券して通常動作に戻ります。

#### <当日集計>

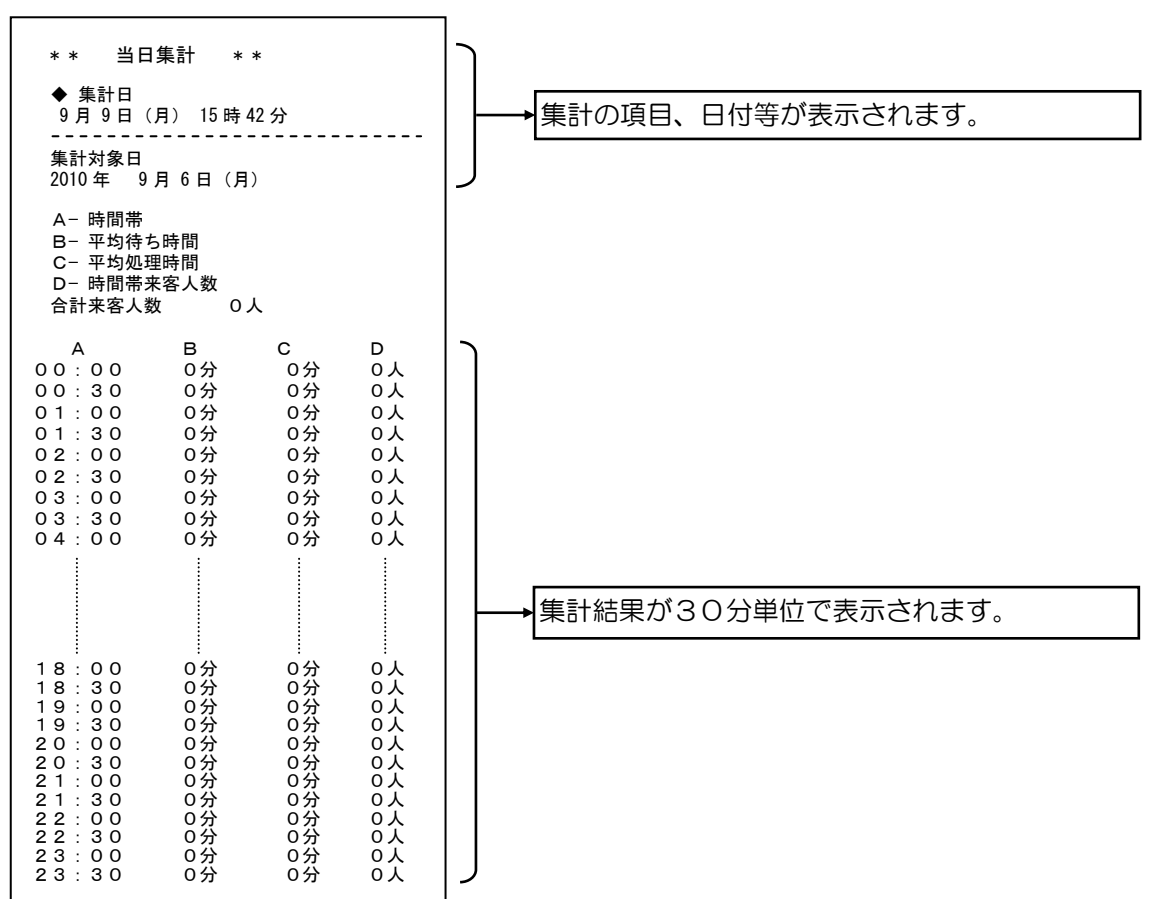

#### <当月集計>

![](_page_25_Picture_303.jpeg)

### <span id="page-26-0"></span>集計データの保存手順

集計データの保存は、次の手順でおこないます。

集計保存の手順は、以下③にて表示させる集計保存のコード番号が異なる以外は基本的に同じ ですが、日集計保存(コード番号:04)のみ一部手順が異なります。

注)USB メモリは、必ず発行機に付属のものをご使用ください。

① USB メモリを発行機後部のコネクタに接続します。

② ブザーが"ピー・ピー"と鳴り、LED 表示部のドット部が点灯したことを確認します。

![](_page_26_Figure_6.jpeg)

③ 発行機の上カバーを開け、操作部の [+1][+10]キーで表示部に保存したい集計データの コード番号を表示させます。

(例)以下は例として「当月集計保存」のコード番号"22"を表示しています。

![](_page_26_Figure_9.jpeg)

#### 【 以降は、日集計保存のみ手順④~⑥へ、日集計保存以外は直接 手順⑥に進んで下さい 】

- ④ 【PRINT】を押します。
- ⑤ [+1][+10]キーで、当日から何日前の集計データを保存するかの設定をおこないます。 最大99日前まで指定することが可能です。

(例)当日が7月25日の場合

- LED表示 00:7月25日(当日)の集計データ
- LED表示 01:7月24日(前日)の集計データ
- LED表示 25:6月30日 の集計データ
- LED表示 55:5月31日 の集計データ
- LED表示 86:4月30日 の集計データ
- LED表示 99:4月17日 の集計データ
- ⑥ 【PRINT】を押します。集計データの保存が開始され、保存後待人数を表示し、通常動作に 戻ります。

※ 通常動作に戻ったら USB メモリを外します。

<span id="page-27-0"></span>当日集計データクリア

当日分の番号カードの発券データをクリアします。

① 発行機の上カバーを開け、操作部の [+1][+10]キーで表示部に"30"を点滅表示させます。 (設定モード"30"に設定されます。)

![](_page_27_Figure_3.jpeg)

- ② [PRINT]キーを押すと、当日分の情報がクリアされます。
- ③ クリア後、表示部に"0"と表示され、開始番号に設定された最初の番号の番号カードが発券さ れます。
	- ※ カード取出口に番号カードが残っているときは、"A1(用紙残り)"エラーが表示されます。 番号カードを抜くと、開始番号に設定された最初の番号の番号カードが発券されます。 ※ 表示パネル、操作モニタはクローズ状態になります。
- <span id="page-27-1"></span>全集計データクリア

全ての番号カードの発券データ(当日データ、前日データ、日別データ他)をクリアします。併せて 日付更新時刻が"午前0時"(初期設定値)になります。

① 発行機の上カバーを開け、操作部の [+1][+10]キーで表示部に"31"を点滅表示させます。 (設定モード"31"に設定されます。)

![](_page_27_Figure_10.jpeg)

![](_page_27_Figure_11.jpeg)

- ② [PRINT]キーを押すと、全ての情報がクリアされます。
- ③ クリア後、表示部に"0"と表示され、開始番号に設定された最初の番号の番号カードが発券さ れます。
	- ※ カード取出口に番号カードが残っているときは、"A1(用紙残り)"エラーが表示されます。 番号カードを抜くと、開始番号に設定された最初の番号の番号カードが発券されます。 ※ 表示パネル、操作モニタはクローズ状態になります。

## <span id="page-28-0"></span>日付更新時刻設定

集計データの日付が更新される時刻の設定をおこないます。初期値は"午前 0 時"です。 設定可能条件:カードが 1 枚も発券されていないこと(抜き取られていないこと)

① 発行機の上カバーを開け、操作部の [+1][+10]キーで表示部に"60"を点滅表示させます。 (設定モード"60"に設定されます。)

![](_page_28_Figure_3.jpeg)

- ② [PRINT]キーを押します。(設定不可能の場合はブザーが"ピピピ"と鳴ります。)
- ③ 表示部に数字が点滅表示されるので、[+1][+10]キーで日付を更新する時刻を表示させます。 設定範囲 : 00 (0:00) ~23 (23:00)

※ 分の単位は設定できません。

④ [PRINT]キーを押して確定すると、設定が終了して待人数を表示し、通常動作に戻ります。

## <span id="page-28-1"></span>運用和暦の開始西暦の設定

元号が変わった場合に、和暦の"1年"が西暦の何年にあたるかを設定するためのものです。通常は 設定する必要はありません。

"平成"でご使用になる場合は、平成1年は1989年ですので"89(1989年)"と設定して ください。

設定可能条件:・カードが 1 枚も発券されていないこと(抜き取られていないこと) ・設定アプリの番号カード設定で、日付印字に和暦が選択されていること

① 発行機の上カバーを開け、操作部の [+1][+10]キーで表示部に"70"を点滅表示させます。 (設定モード"70"に設定されます。)

![](_page_28_Figure_13.jpeg)

![](_page_28_Figure_14.jpeg)

- ② [PRINT]キーを押します。(設定不可能の場合は"ピピピ"とブザーが鳴ります。)
- ③ [+1][+10]キーで LED 表示部に西暦年号の下 2 桁を点滅表示させます。

設定範囲\_\_\_\_\_\_:89 (1989年)~37 (2037年)

西暦年号の下2桁:[00]~[37] → 2000 年~2037 年 [89]~[99] → 1989 年~1999 年

④ [PRINT]キーを押して確定すると、設定が終了して待人数を表示し、通常動作に戻ります。

# <span id="page-29-0"></span>システム設定データ保存

USB メモリにシステム設定データの保存をおこないます。

注)USB メモリは、必ず発行機に付属のものをご使用ください。

- ① USB メモリを発行機後部のコネクタに接続します。
- ② ブザーが"ピー・ピー"と鳴り、LED 表示部のドット部が点灯したことを確認します。
- ③ 発行機の上カバーを開け、操作部の [+1][+10]キーで表示部に"80"を点滅表示させます。 (設定モード"80"に設定されます。)

![](_page_29_Figure_6.jpeg)

④ 【PRINT】を押します。システム設定データの保存が開始され、保存後待人数を表示し、通常動 作に戻ります。

※ 通常動作に戻ったら USB メモリを外します。

# <span id="page-29-1"></span>システム設定データ更新

USB メモリ内のシステム設定データを読込み、発行機のシステム設定を更新します。

注)USB メモリは、必ず発行機に付属のものをご使用ください。

- ① USB メモリを発行機後部のコネクタに接続します。
- ② ブザーが"ピー・ピー"と鳴り、LED 表示部のドット部が点灯したことを確認します。
- ③ 発行機の上カバーを開け、操作部の [+1][+10]キーで表示部に"81"を点滅表示させます。 (設定モード"81"に設定されます。)

![](_page_29_Figure_15.jpeg)

![](_page_29_Figure_16.jpeg)

④ 【PRINT】を押します。システム設定データの更新が開始され、更新後 LED 表示部が"- -" の表示になります。 〈表示〉

![](_page_29_Figure_18.jpeg)

- ⑤ 発行機の電源スイッチを切ります。
	- ※ 発行機の電源スイッチを切った後、USB メモリをはずします。
- ⑥ 5秒以上待った後、発行機の電源スイッチを入れます。

# <span id="page-30-0"></span>番号カード設定データ更新

USB メモリ内の番号カード設定データを読込み、発行機内の番号カード設定データを更新します。

注)USB メモリは、必ず発行機に付属のものをご使用ください。

- ① USB メモリを発行機後部のコネクタに接続します。
- ② ブザーが"ピー・ピー"と鳴り、LED 表示部のドット部が点灯したことを確認します。
- ③ 発行機の上カバーを開け、操作部の [+1][+10]キーで表示部に"82"を点滅表示させます。 (設定モード"82"に設定されます。)

![](_page_30_Figure_6.jpeg)

④ 【PRINT】を押します。番号カード設定データの更新が開始され、更新後待人数を表示し、通 常動作に戻ります。

※ 通常動作に戻ったら USB メモリを外します。

# <span id="page-30-1"></span>音声設定データ更新

USB メモリ内の音声設定データを読込み、発行機内の音声設定データを更新します。

注)USB メモリは、必ず発行機に付属のものをご使用ください。

- ① USB メモリを発行機後部のコネクタに接続します。
- ② ブザーが"ピー・ピー"と鳴り、LED 表示部のドット部が点灯したことを確認します。
- ③ 発行機の上カバーを開け、操作部の [+1][+10]キーで表示部に"83"を点滅表示させます。 (設定モード"83"に設定されます。)

![](_page_30_Figure_15.jpeg)

![](_page_30_Figure_16.jpeg)

④ 【PRINT】を押します。音声設定データの更新が開始され、更新後 LED 表示部が"- -"の表 示になります。 〈表示〉

![](_page_30_Picture_18.jpeg)

⑤ 発行機の電源スイッチを切ります。

※ 発行機の電源スイッチを切った後、USB メモリをはずします。

⑥ 5秒以上待った後、発行機の電源スイッチを入れます。

# <span id="page-31-0"></span>プログラム更新

USB メモリ内のプログラムを読込み、発行機内のプログラムを更新します。尚、本プログラム更新は、 発行機のプラグラムが更新された場合におこなうもので、通常はおこなわないでください。

注1)USB メモリは、必ず発行機に付属のものをご使用ください。

プログラム更新をする前に必ず以下の内容をご確認ください。 ・プログラム更新をおこなう際は待人数は0、全ての窓口はクローズ状態でおこなって ください。ただし、スキップしたものはそのままで構いません。 ・日付変更時刻の設定を確認し、「全集計データ保存」と「全集計データ更新」の作業が 日付変更時刻をまたいでおこなわない様にしてください。 正しい例 日付変更時刻設定が 24:00(設定値:00)の場合 作業内容 10月27日 23:30 「全集計データ保存」実施 10月27日 23:40 保存した data を使用し「全集計データ更新」実施 間違い例 日付変更時刻設定が 24:00(設定値:00)の場合 作業内容 10月27日 23:30 「全集計データ保存」実施 10月28日 00:10 保存した data を使用し「全集計データ更新」実施 上記の"間違い例"の様に日付変更時刻設定の設定時刻をまたがって作業を おこなうと、10月27日の集計データが、10月28日の集計データとして 本体に戻されてしまい、当日データが正常に更新されません。 「全集計データ保存」したデータを「全集計データ更新」で本体に戻す際、 日付変更時刻をまたいでおこなわないでください。

① 更新するプログラムの入った USB メモリを発行機後部のコネクタに接続します。 ブザーが"ピー・ピー"と鳴り、LED 表示部のドット部が点灯したことを確認します。

![](_page_31_Figure_5.jpeg)

![](_page_31_Picture_6.jpeg)

③ 操作キーの【+1】と【+10】を押して、発行機表側の LED 表示部に「全集計データ 保存」のコード番号"86"を点滅表示させます。

(設定モード"86"に設定されます。)

![](_page_32_Picture_2.jpeg)

- ④ 【PRINT】を押します。 全集計データ保存が実行され、完了すると「待人数表示」に戻ります。 USB メモリのルートディレクトリ (最上部)に "total data.bin" ファイルが作成されます。
	- (注)④の【PRINT】押下時に於いて以下の場合は、発行機の表示部に"E5"が表示 されます。
		- ・USB メモリの空き容量が不足している場合
		- ・USB メモリが挿入されていない場合
		- ・USB メモリが書込み途中で抜けた場合

![](_page_32_Picture_8.jpeg)

上記エラーコードが表示された場合、"CLR"キーを押下します。

 「待人数表示」に戻りますので、USB が挿入されているか確認し、手順①~④ をやり直してください。

USB メモリの容量が不足している場合、パソコンに USB メモリを接続して データの移動、もしくは削除をおこない、空き容量の不足を解消した後、再度 発行機に USB メモリを接続して手順①~④をやり直してください。

⑤ 次に「プログラム更新」をおこないます。 発行機の上カバーを開け、操作部の [+1][+10]キーで表示部に"85"を点滅表示させます。 (設定モード"85"に設定されます。)

![](_page_33_Figure_1.jpeg)

![](_page_33_Figure_2.jpeg)

6 【PRINT】を押します。プログラムのバックアップを開始し、終了後"--"が表示され ます。

![](_page_33_Figure_4.jpeg)

- ⑦ 発行機の電源スイッチを切ります。 5秒以上待った後、発行機の電源スイッチを入れます。
- ⑧ 発行機の表示部に"8.5."が点滅表示していることを確認します。

![](_page_33_Picture_7.jpeg)

- ⑨ 【PRINT】を押します。プログラムの更新が開始され、更新完了後に"--"が表示され ます。
	- (注) 【PRINT】押下時に於いて以下の場合は、発行機の表示部に"E.9."が 点滅表示します>
		- ・ USB メモリが挿入されていない場合
		- ・ USB メモリが書込み途中で機器から外された場合
		- ・ USB メモリ内にプログラムが入っていない場合

![](_page_33_Picture_13.jpeg)

上記エラーコードが表示された場合、"CLR"キーを押下します。 "8.5."の点滅表示に戻りますので、手順①、及び手順⑤~⑨を やり直してください。

- ⑩ 発行機の電源スイッチを切ります。
- ⑪ 5 秒以上待った後、"CLR"キーを押しながら電源スイッチを入れます。 電源投入後、"三三"が表示されますので"三三"の表示が消えるまで"CLR"キーを 押したままにしてください。"三三"表示が消えたら"CLR"キーを押すのをやめます。

表示部に待人数表示がされ、通常動作に戻ります。

- (注) 必ず"CLR"キーを押しながら電源スイッチを入れてください。 電源投入時に"CLR"キーを押さない、又は"三三"表示が消える前に、 "CLR"キーの押下をやめると、システム設定データ、集計データ、 日付・変更時刻設定が初期化されず、正常動作しない恐れがあります。 ⑪にて正しい手順で電源投入をおこなわなかった場合は、手順⑩から やり直してください。
- ⑫ 次に「全集計データ更新」をおこないます。

発行機の日付・時刻設定を現在の時刻に設定してください。

※ 既に発行機が現在の時刻で正しい場合、本作業をおこなう必要はありませんので、 手順⑬に進んでください。

 発行機の日付・時刻設定は、発行機の上カバーを開け、操作部の [+1][+10]キーで 表示部に"50"を点滅表示させ、【PRINT】を押下しておこないます。 (詳細は、「日付・時刻を合わせる」の章を参照下さい)

- (注)全集計データ更新をおこなう際、全集計データを戻す発行機の日時は、全集計データ 保存した日時よりも、未来の日時でなければなりません。
	- (例)全集計データ保存した日時 全集計データ更新する際の発行機の日時 2011 年 9 月 20 日 9時00分00秒 → 2011 年 9 月 20 日 9時00分00秒 以降・・・ OK 2011 年 9 月 20 日 9時00分00秒 → 2011 年 9 月 20 日 8 時 59 分 59 秒 以前・・・ NG
- ⑬ 全集計データが保存されている USB メモリが発行機後部のコネクタに接続されているのを 確認します。
- ⑭ 発行機の上カバーを開け、操作部の [+1][+10]キーで表示部に"87"を点滅表示させます。 (設定モード"87"に設定されます。)

![](_page_34_Picture_12.jpeg)

![](_page_34_Figure_13.jpeg)

⑮ 【PRINT】を押します。音声設定データの更新が開始され、更新後 LED 表示部が"- -"の 表示になります。 〈表示〉

![](_page_35_Picture_1.jpeg)

- ⑯ 発行機の電源スイッチを切ります。 ※ 発行機の電源スイッチを切った後、USBメモリをはずします。
- ⑰ 5秒以上待った後、発行機の電源スイッチを入れます。
	- (注)⑮の【PRINT】押下時に於いて以下の場合は、発行機の表示部に"E5"が表示 されます。
		- · USB メモリのルートディレクトリ (最上部)に "total\_data.bin"が無い場合
		- ・USB メモリが挿入されていない場合
		- ・USB メモリが書込み途中で抜けた場合

![](_page_35_Picture_8.jpeg)

上記エラーコードが表示された場合、"CLR"キーを押下します。

 「待人数表示」に戻りますので、USB が挿入されているか確認し、手順①、及び 手順⑭~⑪をやり直してください。

USB メモリのルートディレクトリ (最上部)に "total\_data.bin"が無い場合は ①からやり直してください。

- (注)⑮の【PRINT】押下時に於いて以下の場合は、発行機の表示部に"EA"が表示 されます。
	- ・ 発行機の日時が、全集計データ保存した日時よりも未来の日時で無い場合

![](_page_35_Picture_14.jpeg)

 上記エラーコードが表示された場合、"CLR"キーを押下します。 「待人数表示」に戻りますので、日時の設定が正しい事を確認し、手順①、及び 手順⑭~⑰をやり直してください。

# <span id="page-36-0"></span>全集計データ保存

発行機(JC-1)内にある全ての集計データ(最大100日分の集計データ)を USB メモリに保存 します。この際、集計データと共に「日付変更時刻」設定も保存されます。

全集計データ保存は、発行機の基板交換等の際に集計データを移植する為に用意されている機能です ので、通常はおこなわないでください。

注)USB メモリは、必ず発行機に付属のものをご使用ください。

![](_page_36_Picture_4.jpeg)

- ① 発行機の電源スイッチを入れます。
- ② USB メモリを発行機後部のコネクタに接続します。
- ③ ブザーが"ピー・ピー"と鳴り、LED 表示部のドット部が点灯したことを確認します。

![](_page_36_Figure_8.jpeg)

ドット部点灯 (待人数が2桁の場合は、2桁目も点灯)

④ 発行機の上カバーを開け、操作部の [+1][+10]キーで表示部に"86"を点滅表示させます。 (設定モード"86"に設定されます。)

![](_page_36_Figure_11.jpeg)

⑤【PRINT】を押します。

全集計データ保存が実行され、完了すると「待人数表示」に戻ります。 USB メモリのルートディレクトリ (最上部)に "total\_data.bin"ファイルが作成されます。

- 注3) 6の【PRINT】押下時に於いて以下の場合は、発行機の表示部に"E5"が表示 されます。
	- ・USB メモリの空き容量が不足している場合
	- ・USB メモリが挿入されていない場合
	- ・USB メモリが書込み途中で抜けた場合

![](_page_37_Picture_6.jpeg)

 上記エラーコードが表示された場合、"CLR"キーを押下します。 「待人数表示」に戻りますので、USB が挿入されているか確認し、手順②から やり直してください。

# <span id="page-38-0"></span>全集計データ更新

全集計データ保存にて USB メモリに保存した集計データ(最大100日分の集計データ)を発行機 (JC-1)に書込みます。

この際、全集計データ保存にて集計データと共に保存された「日付変更時刻」設定も書込みされます。 全集計データ更新は、発行機の基板交換等の際に集計データを移植する為に用意されている機能です ので、通常はおこなわないでください。

注)USB メモリは、必ず発行機に付属のものをご使用ください。

全集計データ保存、及び全集計データ更新をする前に必ず以下の内容をご確認ください。 ・全集計データ保存をおこなう際は待人数は0、全ての窓口はクローズ状態でおこなって ください。ただし、スキップしたものはそのままで構いません。 ・日付変更時刻の設定を確認し、「全集計データ保存」と「全集計データ更新」の作業が 日付変更時刻をまたいでおこなわない様にしてください。 正しい例 日付変更時刻設定が 24:00(設定値:00)の場合 作業内容 10月27日 23:30 「全集計データ保存」実施 10月27日 23:40 保存した data を使用し「全集計データ更新」実施 間違い例 日付変更時刻設定が 24:00(設定値:00)の場合 作業内容 10月27日 23:30 「全集計データ保存」実施 10月28日 00:10 保存した data を使用し「全集計データ更新」実施 上記の"間違い例"の様に日付変更時刻設定の設定時刻をまたがって作業を おこなうと、10月27日の集計データが、10月28日の集計データとして 本体に戻されてしまい、当日データが正常に更新されません。 「全集計データ保存」したデータを「全集計データ更新」で本体に戻す際、 日付変更時刻をまたいでおこなわないでください。

① 発行機の電源スイッチを入れます。

② 発行機の日付・時刻設定を現在の時刻に設定してください。

 発行機の日付・時刻設定は、発行機の上カバーを開け、操作部の [+1][+10]キーで 表示部に"50"を点滅表示させ、【PRINT】を押下しておこないます。 (詳細は、「日付・時刻を合わせる」の章を参照下さい)

注3)全集計データ更新をおこなう際、全集計データを戻す発行機の日時は、全集計データ 保存した日時よりも、未来の日時でなければなりません。

- (例) 全集計データ保存した日時 インディの事計データ更新する際の発行機の日時 2011 年 9 月 20 日 9時00分00秒 → 2011 年 9 月 20 日 9時00分00秒 以降・・・ OK 2011 年 9 月 20 日 9時00分00秒 → 2011 年 9 月 20 日 8 時 59 分 59 秒 以前・・・ NG
- ③ 全集計データが保存されている USB メモリを発行機後部のコネクタに接続します。

④ ブザーが"ピー・ピー"と鳴り、LED 表示部のドット部が点灯したことを確認します。

![](_page_39_Figure_1.jpeg)

⑤ 発行機の上カバーを開け、操作部の [+1][+10]キーで表示部に"87"を点滅表示させます。 (設定モード"87"に設定されます。)

![](_page_39_Figure_3.jpeg)

⑥【PRINT】を押します。音声設定データの更新が開始され、更新後 LED 表示部が"- -"の表 示になります。 〈表示〉

![](_page_39_Picture_5.jpeg)

- ⑦ 発行機の電源スイッチを切ります。 ※ 発行機の電源を切った後、USB メモリをはずします。
- ⑧ 5秒以上待った後、発行機の電源スイッチを入れます。
	- 注4) ⑥の【PRINT】押下時に於いて以下の場合は、発行機の表示部に"E5"が表示 されます。
		- ・USB メモリのルートディレクトリ(最上部)に"total\_data.bin"が無い場合
		- ・USB メモリが挿入されていない場合
		- ・USB メモリが書込み途中で抜けた場合

![](_page_39_Picture_12.jpeg)

 上記エラーコードが表示された場合、"CLR"キーを押下します。 「待人数表示」に戻りますので、USB が挿入されているか確認し、手順③から

やり直してください。

USB メモリのルートディレクトリ (最上部)に "total\_data.bin"が無い場合は 「全集計データ保存」をおこなってからやり直してください。

- 注5) 6の【PRINT】押下時に於いて以下の場合は、発行機の表示部に"EA"が表示 されます。
	- ・ 発行機の日時が、全集計データ保存した日時よりも未来の日時で無い場合

![](_page_40_Picture_2.jpeg)

 上記エラーコードが表示された場合、"CLR"キーを押下します。 「待人数表示」に戻りますので、日時の設定が正しい事を確認し、 手順②からやり直してください。

<span id="page-41-0"></span>ロール紙のセット方法

ロール紙が残り少なくなったら、操作モニタのロール紙交換ランプが点灯します。

![](_page_41_Picture_2.jpeg)

注)用紙がなくなると、発行機に"E1"のメッセージが表示 されますので、ロール紙を交換します。尚、印字途中で 用紙がなくなり"E1"となった場合、その番号カードは 有効となります。 通常通り呼出しをおこない、その番号カードを呼出した 時点でスキップ処理をおこないます。(その番号は、ス キップ処理したものとして集計に反映されます。)

① 発行機の上カバーを開きます。

![](_page_41_Figure_5.jpeg)

② ヘッドオープンボタンを矢印側に押してヘッドを開けます。

![](_page_41_Figure_7.jpeg)

- ③ ペーパーホルダーを左右に広げてロール紙を交換します。
- ④ 用紙の先端を用紙案内ベゼルに通します。
- 注:用紙は案内ベゼルの中央にセットしてください。
- ⑤ ヘッドを閉じます。ヘッドを閉じると自動で用紙が送られカットします。
- ⑥ カットされた用紙を取除き、【CLR】キーを押します。
- ⑦ "テスト"と印字された用紙が出てきてカットされ、LED 表示部に"A1"が表示されます。
- ⑧ カバーを閉じ、"テスト"と印字された用紙を取り除いてセット完了です。

![](_page_41_Picture_15.jpeg)

# <span id="page-42-0"></span>紙詰まりの対処

- ① 発行機の上カバーを開きます。
- ② ヘッドオープンボタンを押してヘッドを開け、詰まっている用紙を取り除きます。 ※ 詰まった番号カードは、対処後再発行されます。

![](_page_42_Figure_3.jpeg)

③ ロール紙のセット方法と同様の手順でロール紙をセットし直し、上カバーを閉めます。

# <span id="page-42-1"></span>日常のお手入れ

発行機には、ロール紙の紙詰まりなどを検知するため、センサーを3ヶ所装備しています。センサー に紙粉や紙片の付着、ほこりなどが溜まるとセンサーが誤検出して以下に記す様な誤動作(注1)の 原因となりますので、該当するセンサーを綿棒や刷毛、または柔らかい布で掃除してください。

※エアーダスターなどをご使用になれば容易に掃除(紙粉や紙片、ほこりの除去)ができます。

![](_page_42_Picture_190.jpeg)

掃除をしても異常な状態が解消できない場合は、購入店またはサービスマンにご連絡ください。

![](_page_42_Figure_10.jpeg)

<span id="page-43-0"></span>状態表示一覧

### 発行機

発行機の LED に表示されるコード内容です。

![](_page_43_Picture_233.jpeg)

#### 注) 各対処方法を実行しても状態が改善しない場合は、購入店またはサービスマンにご連絡 ください。

操作モニタ

操作モニタの LED に表示されるコード内容です。

![](_page_44_Picture_218.jpeg)

注)各対処方法を実行しても状態が改善しない場合は、購入店またはサービスマンにご連絡 ください。

### 表示パネル

表示パネルの LED に表示されるコード内容です。

![](_page_44_Picture_219.jpeg)

注) 各対処方法を実行しても状態が改善しない場合は、購入店またはサービスマンにご連絡

ください。

## <span id="page-45-1"></span><span id="page-45-0"></span>発行機(JC-1)

![](_page_45_Picture_241.jpeg)

# <span id="page-45-2"></span>**操作モニタ (JM-1)**

![](_page_45_Picture_242.jpeg)

## <span id="page-45-3"></span>表示パネル (JP-1)

![](_page_45_Picture_243.jpeg)

# <span id="page-45-4"></span>PoE ハブ(JH-1:オプション)

![](_page_45_Picture_244.jpeg)

## <span id="page-45-5"></span>共通仕様

![](_page_45_Picture_245.jpeg)

※ 仕様等記載事項は、技術開発に伴い予告なく変更することがあります。

## <span id="page-46-1"></span><span id="page-46-0"></span>発行機(JC-1)

![](_page_46_Picture_174.jpeg)

## <span id="page-46-2"></span>表示パネル (JP-1)

![](_page_46_Picture_175.jpeg)

# <span id="page-46-3"></span>PoE ハブ(JH-1:オプション)

![](_page_46_Picture_176.jpeg)

<span id="page-46-4"></span>![](_page_46_Picture_7.jpeg)

![](_page_46_Picture_177.jpeg)

# ビルコン株式会社

● 製造元 〒213-0032 神奈川県川崎市高津区久地 2-5-24 TEL 044(833)6313 FAX 044(822)0519